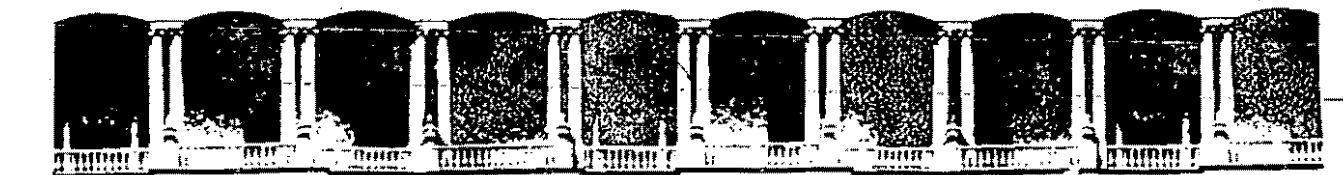

#### **FACUL TAO DE INGENIEAIA U.N.A.M. DIVISION DE EDUCACION CONTINUA**

CURSOS INSTITUCIONALES

SECRETARIA DE COMUNICACIONES Y TRANSPORTES

#### **VENTURA AVANZADO**

Del 15 al 26 de Agosto de 1994

#### MATERIAL DIDACTICO

Ing: Laura Sandoval México, D. F.

Ÿ

Palacio de Minería Calle de Tacuba 5 Primer piso Deleg. Cuauhtémoc 06000 México, D.F. APDO. Postal M-2285 Teléfonos: 512-8955 512-5121 521-7335 521-1987 Fax 510-0673 521-4020 AL 26

 $\frac{1}{2}$  $\label{eq:2.1} \frac{1}{\sqrt{2\pi}}\int_{0}^{\infty}\frac{1}{\sqrt{2\pi}}\left(\frac{1}{\sqrt{2\pi}}\right)^{2\alpha} \frac{1}{\sqrt{2\pi}}\int_{0}^{\infty}\frac{1}{\sqrt{2\pi}}\left(\frac{1}{\sqrt{2\pi}}\right)^{\alpha} \frac{1}{\sqrt{2\pi}}\frac{1}{\sqrt{2\pi}}\int_{0}^{\infty}\frac{1}{\sqrt{2\pi}}\frac{1}{\sqrt{2\pi}}\frac{1}{\sqrt{2\pi}}\frac{1}{\sqrt{2\pi}}\frac{1}{\sqrt{2\pi}}\frac{1}{\sqrt{2\$ 

 $\ddot{\phantom{0}}$ 

 $\label{eq:2.1} \frac{1}{2} \int_{\mathbb{R}^3} \frac{1}{\sqrt{2}} \, \frac{1}{\sqrt{2}} \,$ 

 $\label{eq:2.1} \frac{1}{\sqrt{2}}\left(\frac{1}{\sqrt{2}}\right)^{2} \left(\frac{1}{\sqrt{2}}\right)^{2} \left(\frac{1}{\sqrt{2}}\right)^{2} \left(\frac{1}{\sqrt{2}}\right)^{2} \left(\frac{1}{\sqrt{2}}\right)^{2} \left(\frac{1}{\sqrt{2}}\right)^{2} \left(\frac{1}{\sqrt{2}}\right)^{2} \left(\frac{1}{\sqrt{2}}\right)^{2} \left(\frac{1}{\sqrt{2}}\right)^{2} \left(\frac{1}{\sqrt{2}}\right)^{2} \left(\frac{1}{\sqrt{2}}\right)^{2} \left(\$ 

 $\label{eq:2.1} \begin{split} \mathcal{L}_{\text{max}}(\mathbf{r}) & = \mathcal{L}_{\text{max}}(\mathbf{r}) \mathcal{L}_{\text{max}}(\mathbf{r}) \\ & = \mathcal{L}_{\text{max}}(\mathbf{r}) \mathcal{L}_{\text{max}}(\mathbf{r}) \mathcal{L}_{\text{max}}(\mathbf{r}) \mathcal{L}_{\text{max}}(\mathbf{r}) \mathcal{L}_{\text{max}}(\mathbf{r}) \mathcal{L}_{\text{max}}(\mathbf{r}) \mathcal{L}_{\text{max}}(\mathbf{r}) \mathcal{L}_{\text{max}}(\mathbf{r}) \mathcal{L}_{\text{max}}(\mathbf$  $\mathcal{L}^{\text{max}}_{\text{max}}$ 

 $\label{eq:3.1} \frac{1}{\sqrt{2}}\left(\frac{1}{\sqrt{2}}\right)^{2} \left(\frac{1}{\sqrt{2}}\right)^{2} \left(\frac{1}{\sqrt{2}}\right)^{2} \left(\frac{1}{\sqrt{2}}\right)^{2} \left(\frac{1}{\sqrt{2}}\right)^{2} \left(\frac{1}{\sqrt{2}}\right)^{2} \left(\frac{1}{\sqrt{2}}\right)^{2} \left(\frac{1}{\sqrt{2}}\right)^{2} \left(\frac{1}{\sqrt{2}}\right)^{2} \left(\frac{1}{\sqrt{2}}\right)^{2} \left(\frac{1}{\sqrt{2}}\right)^{2} \left(\$ 

 $\label{eq:2.1} \frac{1}{\sqrt{2}}\sum_{i=1}^n\frac{1}{\sqrt{2}}\sum_{i=1}^n\frac{1}{\sqrt{2}}\sum_{i=1}^n\frac{1}{\sqrt{2}}\sum_{i=1}^n\frac{1}{\sqrt{2}}\sum_{i=1}^n\frac{1}{\sqrt{2}}\sum_{i=1}^n\frac{1}{\sqrt{2}}\sum_{i=1}^n\frac{1}{\sqrt{2}}\sum_{i=1}^n\frac{1}{\sqrt{2}}\sum_{i=1}^n\frac{1}{\sqrt{2}}\sum_{i=1}^n\frac{1}{\sqrt{2}}\sum_{i=1}^n\frac$ 

 $\sim 80$ 

 $\mathcal{Y}^{\dagger}$  $\label{eq:2.1} \frac{1}{2}\sum_{i=1}^n\frac{1}{2}\sum_{j=1}^n\frac{1}{2}\sum_{j=1}^n\frac{1}{2}\sum_{j=1}^n\frac{1}{2}\sum_{j=1}^n\frac{1}{2}\sum_{j=1}^n\frac{1}{2}\sum_{j=1}^n\frac{1}{2}\sum_{j=1}^n\frac{1}{2}\sum_{j=1}^n\frac{1}{2}\sum_{j=1}^n\frac{1}{2}\sum_{j=1}^n\frac{1}{2}\sum_{j=1}^n\frac{1}{2}\sum_{j=1}^n\frac{1}{2}\sum_{j=1}^n\$ 

 $\label{eq:2} \frac{1}{\sqrt{2\pi}}\sum_{i=1}^N\frac{1}{\sqrt{2\pi}}\sum_{i=1}^N\frac{1}{\sqrt{2\pi}}\sum_{i=1}^N\frac{1}{\sqrt{2\pi}}\sum_{i=1}^N\frac{1}{\sqrt{2\pi}}\sum_{i=1}^N\frac{1}{\sqrt{2\pi}}\sum_{i=1}^N\frac{1}{\sqrt{2\pi}}\sum_{i=1}^N\frac{1}{\sqrt{2\pi}}\sum_{i=1}^N\frac{1}{\sqrt{2\pi}}\sum_{i=1}^N\frac{1}{\sqrt{2\pi}}\sum_{i=1}^N\frac{$ 

# **CONTENIDO**

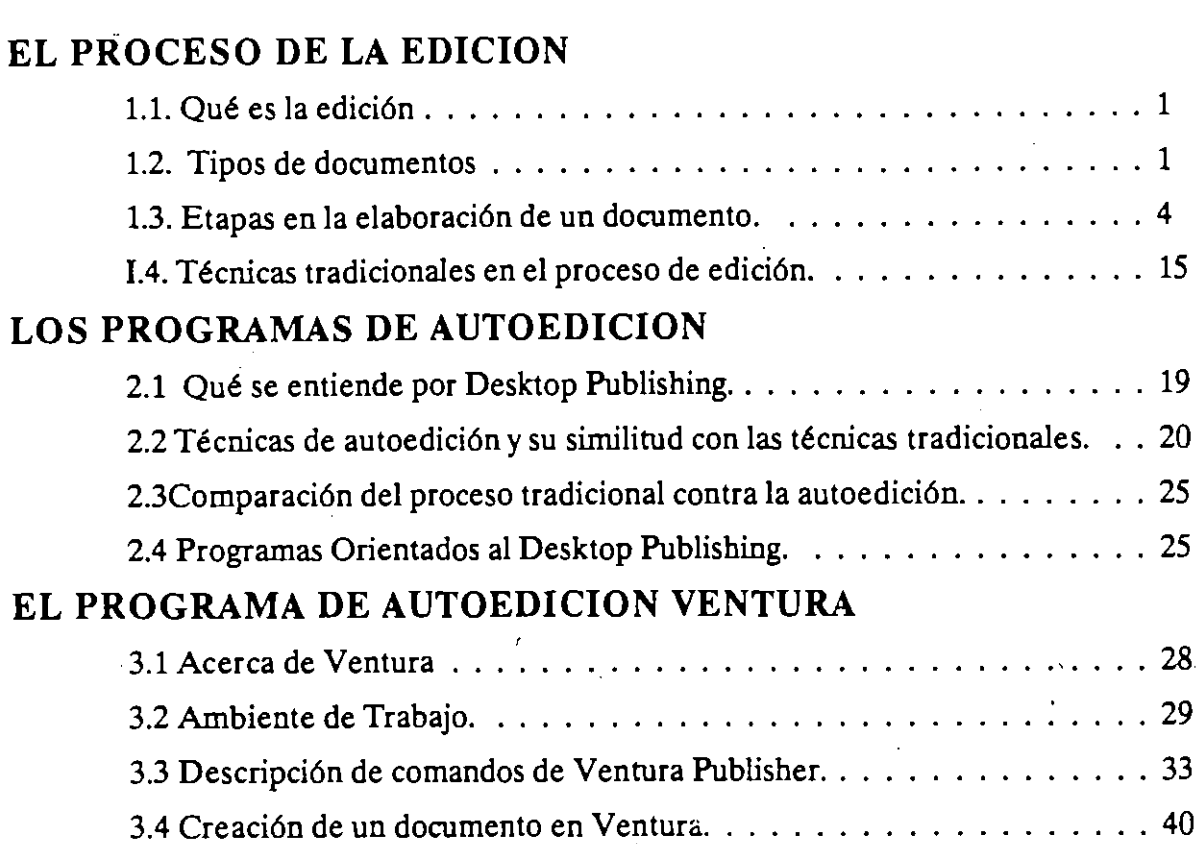

 $\frac{1}{2}$ .  $\frac{1}{2}$ 

# **CAPITULO 1**

'·.· • ..

# **EL PROCESO DE LA EDICION.**

#### **1.1. Qué es la edición**

----····~--~-

Buscando un concepto de edición, podemos observar que ninguna de las acepciones del vocablo edición contenidas en el Diccionario de la lengua Española se ajustan o coinciden con los términos en que debe entenderse para los efectos del curso.

Dice el Diccionario:

"1 Impresión o estampación de una obra para su publicación. 2. conjunto de ejemplares de una obra impresos de una sola vez y sobre un mismo molde. 3. Texto de una obra preparada con criterios filosóficos".

Empero, considerando dos de las definiciones que se dan sobre el acto de editar y sobre el sujeto que edita, es decir el editor es posible acercarse a la noción de edición que nos interesa y aclarar cómo se desarrolla el proceso. Se dice que editar consiste en publicar por medio de la imprenta o por cualquier otro medio de reproducción gráfica una obra, periódico, etcétera. En cuanto el editor, se define como la persona que cuida de la preparación de un texto ajeno siguiendo criterios filosóficos, es decir, reconstruirlo, fijarlo e interpretarlo.

Hay otro concepto de edición que es pertinente traer a colación sólo para establecer la diferencia con el que interesa al curso. Se trata del que se aplica en cinematografía para referirse a la labor de ordenar las distintas secuencias fllmadas de manera que la película o cinta concuerde con la idea previa del director. Por supuesto, el cine no es un medio impreso o publicación.

#### **1.2. Tipos de documentos**

- Periódicos
- -Revistas
- -Folletos
- Boletín informativo
- -Tríptico
- -Libro
- Cartel alusivo

#### Periódicos y Revistas.

Estos documentos se diseñan para transmitir información concisa a los ler•ores.

La conformación del texto de estas publicaciones está típicamente formado por numerosas piezas escritas por diferentes personas. Muchas historias comenzarán a menudo en la misma página y continuarán en distintas páginas posteriores.

Los periódicos y las revistas utilizan normalmente un diseño de cuadrícula subyacente apretada lo suficientemente variable para ajustarse a los diferentes requerimientos editoriales de las distintas páginas. Esto significa que el número de columnas puede variar de página a página y a veces incluso de una parte de la página a otra.

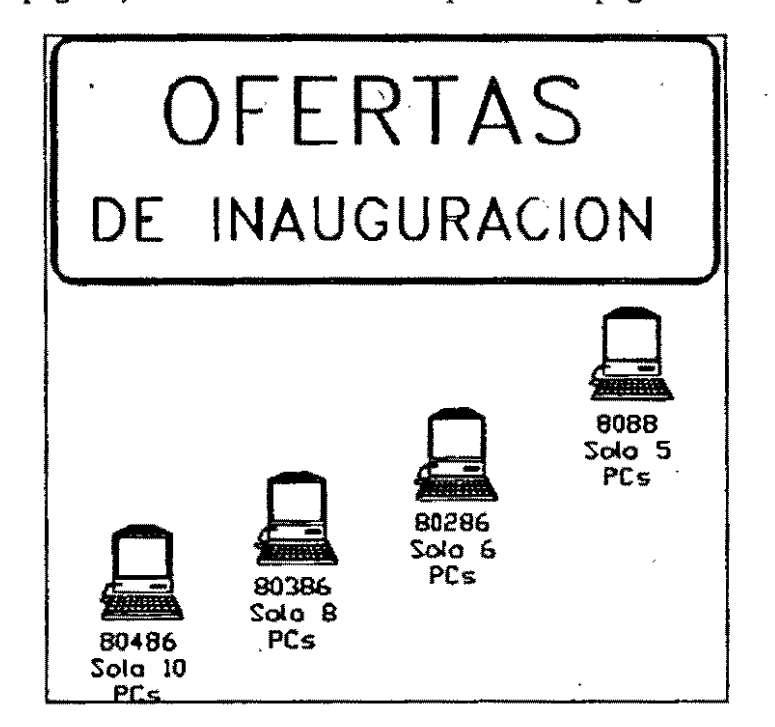

#### Los folletos.

Los folletos son otro tipo de publicaciones diseñadas para proyectar una imagen específica. Dado que los folletos normalmente son una forma sencilla de realizar una publicación efectiva, están dirigidos a un público concreto o utilizados para informar a clientes actuales y eventuales sobre productos o servicios.

La figura siguiente muestra un boceto del contenido de un folleto que un agente de computadoras podría utilizar para anunciar ventas de computadoras más aétuales.

#### Boletín informativo.

La construcción de un número específico de cualquier boletín informativo es en realidad un tratamiento de tanteo. En primer lugar, se colocan las ilustraciones en la maqueta de publicación y a continuación hace fluir un archivo de texto, página a página, línea a línea,

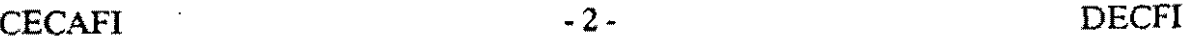

ajustándolo y mejorándolo hasta que la página tenga el aspecto que se desea. A continuación pasa a la página siguiente.

Después de terminar con un archivo, pasa al siguiente y lo hace fluir, hasta que todo el texto haya terminado.

Debe tenerse una idea clara sobre la extensión de los artículos, y de los espacios de que dispondrá en cada columna de! boletín. El espacio depende en gran medida del número de columnas, de los tamaños de letras y de las ilustraciones especiales y elementos de diseño que utiliza.

Cuando se esté manipulando la capacidad de un boletín o extensión de artículos desconocidos, es importante hacer fluir los art!culos completos de mayor prioridad. Entonces se conocerá la cantidad de texto que tienen y lo que tendrá que recortar o añadir a fin de completar el boletín. La siguiente figura muestra un página de un boletín.

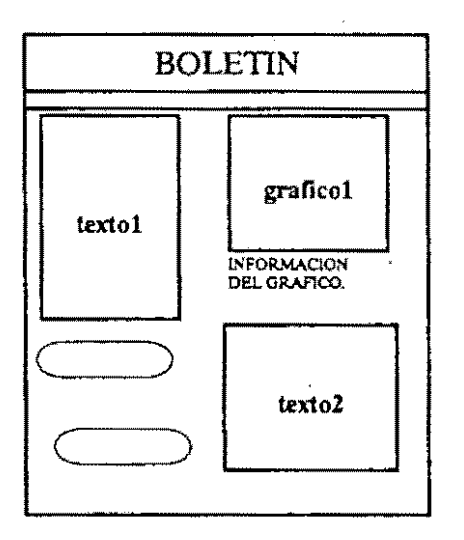

#### **Tríptico.**

Es un impreso distribüido en tres partes, unidas de modo que pueden doblarse las de los lados sobre la central y cuya información sirve para dar a conocer algún evento.

#### **Libro.**

Se considera una agrupación de hojas que en conjunto constituyen una de las partes de una obra extensa. Y por el tipo de información que maneja se tienen diversos tipos de libros tales como:

Libro de texto: Es un libro sobre una materia determinada que se utiliza como guía para la enseñanza y aprendizaje, sobre todo en escuelas y facultades. ·

Libro de consulta: Es un libro que sirve de consulta para temas de información concretos, como anuarios, atlas, diccionarios.

Libro blanco: Es el libro que publica un gobierno con temas o asuntos de interés público que desea difundir.

Libro de conceptos: Es un libro en el que se utilizan ejemplos y comparaciones para representar una idea abstracta de una forma concreta y comprensible.

#### **1.3. Etapas en la elaboración de un documento.**

Puesto que una publicación está directamente relacionada con la producción de material impreso, incluye todo, desde simples memorándumes a cartas formularios, informes, anuncios, folletos, revistas, panfletos, manuales, catálogos, directorios y libros complejos que se componen de varios volúmenes. Sin importar lo sencilla o compleja que sea la elaboración de un documento precisa los mismos pasos para su producción. Obviamente, dichos pasos son más importantes en unos casos que en otros.

#### Estos pasos son:

- Planificación
- -Diseño
- Creación de contenido
- Composición de página e
- -Impresión

#### **Planificación.**

La planificación tiene que ver principalmente con el contenido (en términos generales), con el plan, y con el presupuesto. Al planificar una publicación, se detennina su contenido, la persona que ejecutará las diversas tareas, la duración de cada tarea, y el costo de la publicación. Planificar un simple memorándum es fácil: El texto es sobre un tema único, lo escribimos nosotros mismos en 20 minutos y el costo es mínimo. Sin embargo, un boletín informativo mensual que contenga hasta 15 artículos de otros tantos autores, con un cierto número de ilustraciones y un plan y presupuestos fijos, puede precisar una planificación importante.

#### **Diseño.**

Una vez que se ha planificado el contenido de una publicación, se puede determinar la forma en la que está aparecerá en las páginas. Tradicionalmente este es el oficio del diseñador, cuyo objetivo es producir una publicación única que sea atractiva y fácil de leer. Para lograr esto, el diseñador tiene en cuenta todos los elementos de la presentación, desde el aspecto general de la publicación hasta el tamaño de letra para los subtítulos. Esto .incluye elementos tales como el tamaño y número de columnas, los caracteres utilizados y sus tamaños, el uso y la colocación de los elementos de diseño, y el aspecto de títulos, encabezamientos, subtítulos y pies de páginas.

El diseño se puede dividir en una serie de pasos: Establecer las limitaciones del diseño, detenninar la forma de las páginas maestra y normal, seleccionar el tipo de letra Y determinar el uso de elementos de diseño. Estos pasos son básicamente tanto para la

CECAFI -4- DECFI

-- . -- ' . -.- ... -- .

 $\frac{1}{12}$ 

le sy

ديونون<br>اجۇلگىلوم en er e

composición clásica como para la autoedición (del cual hablaremos en el siguiente capitulo), aunque algunos factores pueden diferir.

#### **Establecimiento de las limitaciones del diseño.**

En la fase de planificación se determinaron las limitaciones del presupuesto y del plan. Las limitaciones del diseño son de naturaleza física, y vienen determinadas principalmente por el equipo utilizado para producir la publicación. Por ejemplo, su máquina de composición tipográfica o impresora láser tiene un número limitado de tipos y tamaños de letras. La prensa (de imprenta) o impresora láser usada para imprimir la publicación está limitada tanto por el tamaño del papel que puede manejar como por el área de papel en la que se pude imprimir (denominada área de imagen). Para imprimir una publicación de muchas páginas, podemos elegir una gran prensa de imprenta en la que se pueden imprimir varias páginas al mismo tiempo sobre una única lámina de papel de gran superficie.

Esta lámina de papel se dobla sucesivamente hasta que alcance el tamaño de cada página individual y luego se recortan los extremos doblados a fin de que se puedan pasar las páginas. Las limitaciones de tamaño de 1 1áquinas destinadas a doblar y recortar el papel determinan el tamaño final de la f-,;ma (denominado tamaño de recorte). Por último, el papel se presenta en unos tamaños preestablecidos. Si se diseña una publicación que sea más grande que el tamaño estándar, habrá que imprimirla en un papel de mayor tamaño (probablemente más caro) y después recortar el sobrante.

Si se utiliza una máquina destinada a la composición tipográfica y una prensa de imprenta, se tendrá un conjunto distinto de limitaciones. En cualquier caso se deben tener en cuenta estos requerimientos en el diseño.

El establecimiento de los límites del equipo que haya elegido para la producción es el primer paso obligado que hay que dar en el diseño de una publicación. Estas limitaciones determinan los limites externos dentro de los cuales diseñamos la publicación. Necesita conocer estos límites antes de poder continuar.

#### **Definición de la composición de la página maestra.**

Al diseñar una publicación de muchas páginas, querrá que la mayoría, si no todas, las páginas reflejen un diseño común. Para ello hay que hacer el diseño de una página (o páginas) maestra que contenga los elementos comunes a la mayoría de las páginas. Entre dichos elementos comunes están el tamaño del papel, los márgenes, el número y el tamaño de las columnas, una rejilla de diseño de márgenes y columnas, y el uso de páginas opuestas. Además, en la página maestra se pueden colocar notas en la cabecera o al pie · de página, números de página, y elementos de diseño comunes, como por ejemplo las líneas entre columnas.

**Tamaño de página.** La primera decisión que hay que tomar al diseñar una página maestra, es **la** de establecer el tamaño de página. Las limitaciones de diseño previa-  $\sim$  -nte determinadas establecen los límites externos. Ahora, dentro de esos límites debe

determinar el tamaño final de la página. El tamaño estándar de 8 1/2 por 11 pulgadas es, con frecuencia, el adecuado.

Sin embargo, el tamaño del papel no limita necesariamente el tamaño de la página. Quizás necesitemos tener en cuenta otros tamaños. dependiendo de nuestra

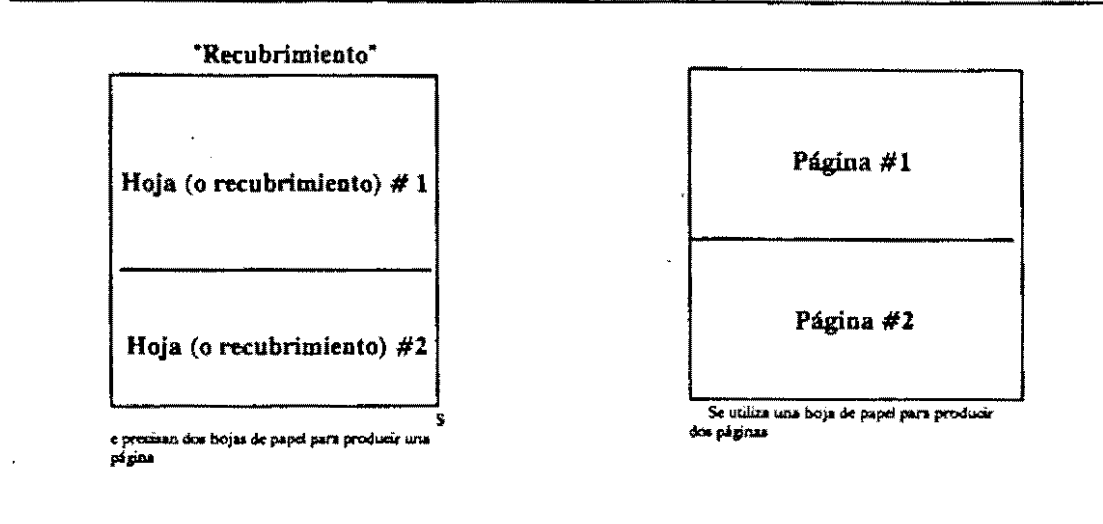

Figura 1-l. Dos métodos de paginación.

publicación y de la forma en la que deseemos producirla. Se pueden superponer varios trozos para crear una sola página (lo que se conoce como recubrimiento). o bien podemos colocar varias páginas en una sola hoja de papeL (Véase Fig. 1-1.)

Márgenes. Una vez sabido el tamaño de página, puede determinar el área de imagen. Esta es el área comprendida entre los márgenes de una página en la cual se coloca el material que se va a imprimir. Para determinar el área de imagen. se establecen simplemente los márgenes a los cuatro lados de la página superior, inferior, interior, *y* exterior tal y como se muestra en la Figura 1-2.

También aquí existen limitantes y factores que influyen en la decisión que tome sobre los márgenes. Por ejemplo, el tipo de encuadernación afecta al margen interior. También se pueden usar los márgenes, como por ejemplo un margen externo particularmente grande, como una característica distintiva del estilo de la publicación.

Columnas. La mayoría de los periódicos, revistas, boletines informativos, folletos, y muchos libros, tienen múltiples columnas por página debido a que a la mayoría de la gente le resulta más fácil leer una columna más estrecha. Al diseñar la página maestra se determina el número y el tamaño de las columnas que van aparecer en una página. También se determina la cantidad de espacio en blanco, denominando canal o medianil, que hay entre dos columnas. Un canal de 1/4 de pulgada o de 6 mm es muy común, pero no hay reglas fijas. Por último, podemos tener columnas de tamaño igual o desigual, dependiendo de nuestras necesidades y consideraciones estilísticas. La Figura 1-3 muestra algunos ejemplos.

.<br>. አንድ አማም ምሳሌ ነው የሚመረመው አስፈላጊ የሚገኝነት መመረመው የማንኛ የሚገኝነት አንድ አመልክልና የሚያንሳ አንድ መንጋል አስፈጠሩ አስፈላጊ የሚያን አስተማ የሚገኝነት ነ

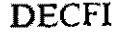

*F?i-*

. ---····~~~--~~~----- ···~---- ..

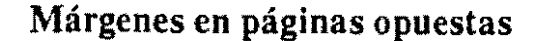

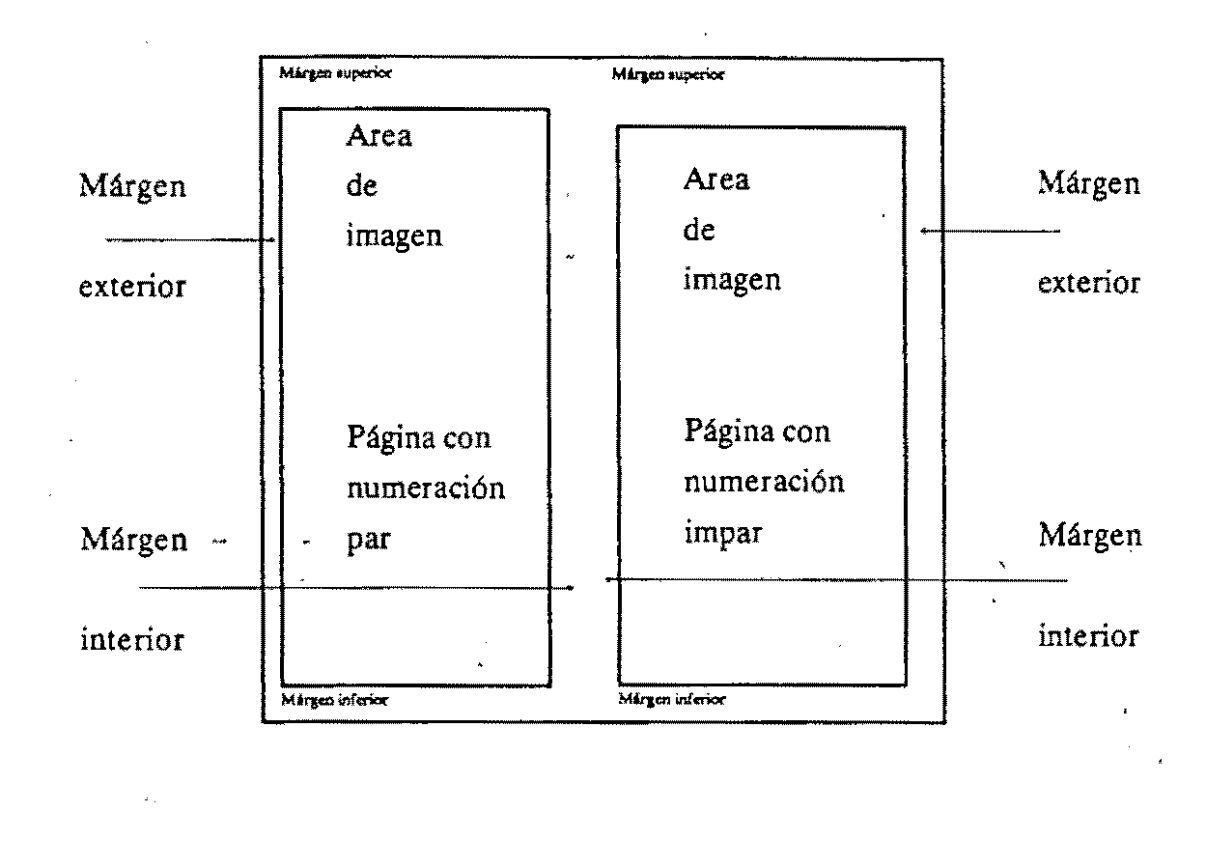

Figirra 1-2. Localización de los cuatro márgenes.

Rejilla de diseño. Al construir una página maestra se crea automáticamente una rejilla de diseño. Esta consiste en un conjunto de líneas de puntos no imprimibles que aparecen sobre la imagen de una página en la pantalla para ayudarnos en la alineación de texto y gráficos. Los bordes de márgenes y columna (denominados guías de columna) constituyen la base de la rejilla. Además, se pueden añadir otras guías no imprimibles para ayudar en la composición de la página. Por ejemplo, si se quiere que las cabeceras de todos los capítulos comiencen en la línea 10, se puede colocar una guía de regla horizontal en la línea 9 para recordarlo. Tal guía no impide colocar texto por encima de la línea 10 en otras páginas.

CECAFI -7- DECFI

. •.• ..

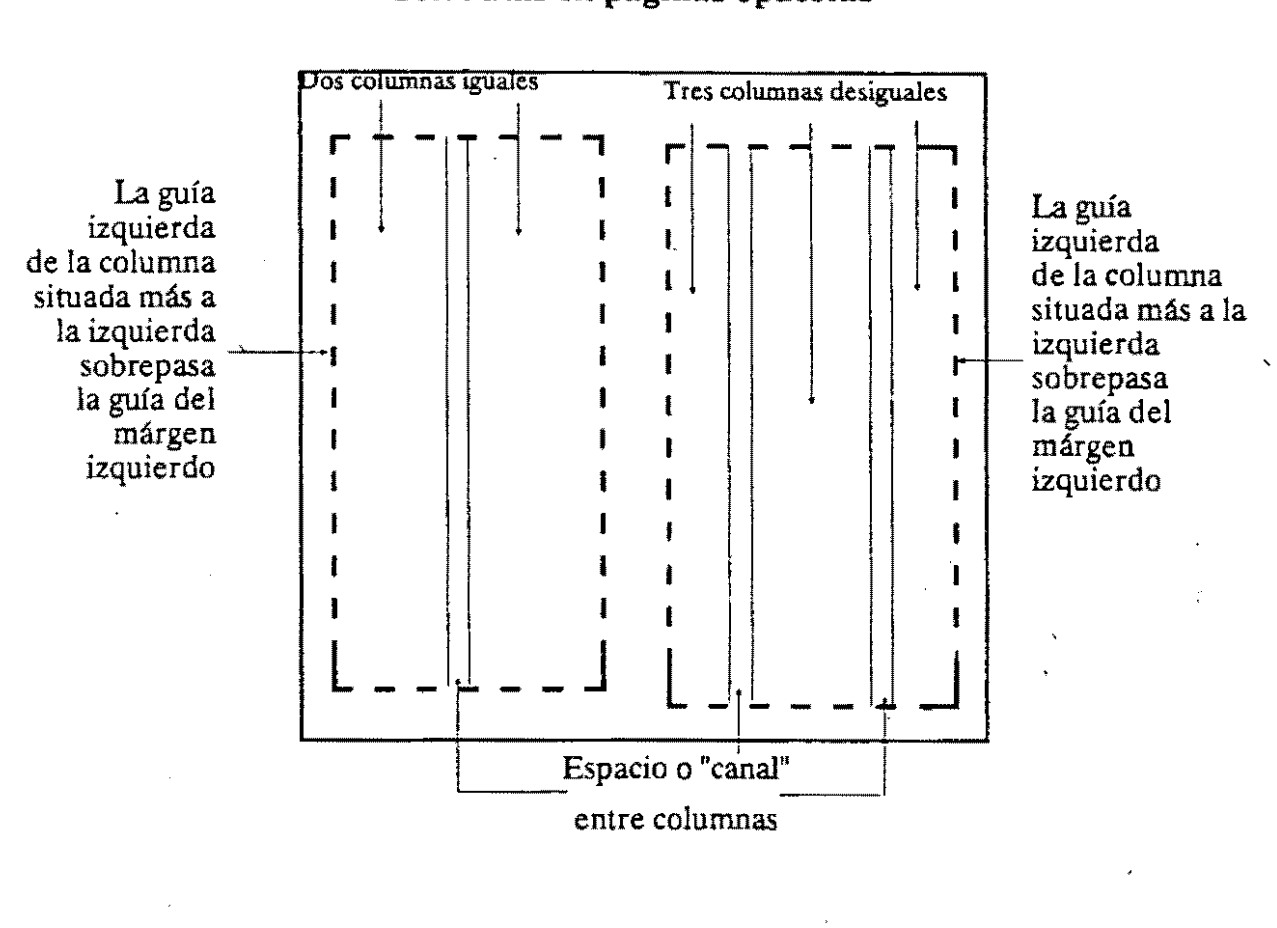

#### **Columnas en páginas opuestas**

Figura 1-3. Las columnas y sus componentes.

**Páginas opuestas.** Si se imprimen las dos caras de una hoja en una publicación de páginas múltiples, tendremos páginas opuestas-páginas a la izquierda y .a la derecha que comienzan con las páginas 2 y 3. (Véase Fig. 1-2). Este caso quizás quiera crear páginas maestras separadas puesto que pueden existir un cierto número de diferencias entre las páginas de la izquierda y las de la derecha. Por ejemplo, los márgenes izquierdo y derecho pueden estar al revés debido a que el márgen interior, cuando se está encuadernando la publicación, está en el lado derecho de la página izquierda y al revés en la página derecha. Además, una nota al comienzo o al pie de página, o un número de página, puede estar colocado en la parte exterior de cada página, que es un ladó distinto en las páginas opuestas.

CECAFI -8- DECFI

\_.\_.,.. .... ,.

- ·. -·- .. ..,

#### Definición del detalle de la forma de una página.

Una vez que se ha establecido la página o páginas maestras, se disefta cada página normal por medio de la adaptación de una página maestra. En primer lugar, se elabora una maqueta de la publicación definiendo la longitud del texto, el tamafto y número de las fotografías gráficos. Puede crear un borrador de la publicación colocando el texto y los gráficos en cada página tal y como desea que aparezcan. Se pueden crear varios borradores antes de optar por un diseño detallado final. A este diseño final se le llama diseño imaginario (o también diseño de conjunto).

#### Selección del tipo de letra.

Un elemento importante en el diseño de una publicación lo constituye la selección del tipo de letra que se va a utilizar. Se debe tener en cuenta no sólo el diseño del tipo de letra que se va a utilizar. Se debe tener en cuenta no sólo el diseño del tipo de letra (su forma), sino también su tamaño, si es un tipo de letra normal, en negrita, o en cursiva (el estilo de la letra), y el espacio existente entre letras y entre líneas. Por último, es necesario tener en cuenta la alineación o justificación de la letra.

Se debe seleccionar un tipo de letra, definir su tamaño, estilo, espaciado y justificación. Los tipos de letras disponibles dependen del equipo que se esté utilizando. Estos los determina cuando establece las limitaciones del diseño.

Tipos de letras. Un tipo de letra es una preferencia personal -seleccionamos un tipo de letra determinado porque nos gusta. Naturalmente, esa preferencia depende de los efectos que queramos alcanzar. Algunos tipos de letra son más fáciles de leer o más distintivos que otros. La mayoría de los diseñadores creen que los tipos de letras que llevan pequeños trazos adicionales (denominados series) en los extremos de las letras, son más fáciles de leer en los bloques de texto grandes. Un ejemplo corriente de un tipo de letra de esa clase es el denominado Times Roman. Este y sus derivados se utilizan en muchos periódicos, revistas, y libros. Un tipo de letra más moderno, que carece de los trazos adicionales (denominado sans serif), pueáé ser muy visible y de aspecto claro. Los tipos de letra "sans serir' tales como Helvética, se utilizan corrientemente tanto en publicidad como en tarjetas comerciales y cartas. La Figura 1-4 muestra ejemplos de estos tipos de letra.

Una publicación individual no debería contener demasiados tipos de letra distintos. Tres o cuatro tipos es lo que se considera normalmente como límite. Esto.nos proporciona un tipo de letra distinto para el texto, los títulos, encabezamientos, y notas a pie de página de esquemas y tabla;. Dentro de un único tipo de letra también podemos disponer de los estilos en negrita y en cursiva, así como de tamaños variables. Sin embargo, una vez más conviene insistir en la necesidad de no utilizar demasiados tamaños de letra pues de lo contrario la publicación será difícil de leer. (la palabra conjunto de letras de un tipo se confunde con frecuencia con la expresión tipo de letra o forma: Un tipo de letra o forma es un diseño o carácter particular, inde-

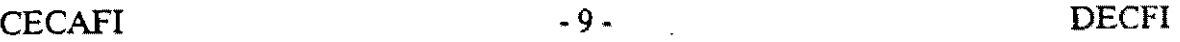

Este es el carácter Bitstream Dutch. BITSTREAM DUTCH bitstream duch abcdefghijklmnípqrstuvwxyz ABCDEFGHUKLMNIPQRSTUVWXYZ

 $1234567890 = \{[];',f'':@#\$% \hat{ } \& \{[],-+\} \}$ :"< >?

Este es el carácter Bitstream Dutch.

BITSTREAM DUTCH bitstream duch

abcdefghijklmnipqrstuvwxyz

ABCDEFGHIJKLMNIPQRSTUVWXYZ

 $1234567890 - = \{![];', J'''.!\otimes\#\$%\wedge\&*0_ + [\}$ :"< >?

Figura 1-4. Ejemplos de tipos Dutch y Swiss.

pendientemente de su tamaño; un conjunto de letras de un tipo es un·tipo de letra de un tamaño dado.)

Tamaño de **letra.** El tamaño de letra se mide en puntos. Un punto mide aproximadamente 1/72 de pulgada. Los puntos se miden desde el extremo superior de los trazos altos (la parte superior de las letras "k" o "b". por ejemplo) al extremo inferior de los trazos bajos (la patte más inferior de una "p'' o "y"). En las máquinas de composición tipográfica profesionales, generalmente se puede disponer de\_un tipo de letra comprendido entre los 6 y los 72 puntos. El texto normal en libros, periódicos, y boletines . informativos oscila entre los 9 y los 12 puntos, siendo los titulares más grandes y la "letra penuda" más pequeña. En la Figura 1-5 aparecen ejemplos de tamaños de letras seleccionados comprendidos entre los 6 y 72 puntos.

Espaciamiento horizontal. El espaciamiento horizontal de las letras determina la longitud de una línea. A la longitud de una línea se le denomina ancho de columna y se mide en picas. En una pica hay 12 puntos y en una pulgada hay aproximadamente 6 picas. El espaciamiento horizontal es una función del tamaño de letras individuales y del espacio que hay entre ellas. Dado que la mayoría de las publicaciones utilizan tipos de letra con espaciamiento proporcional (en el que una "w" ocupa más espacio que una "i"), el tamaño de letra es el factor más importante en el espaciamiento, en segundo lugar, además del espaciamiento normal existente entre palabras, se puede añadir una cantidad de espacio extr ~ ¡anto entre letras corno entre palabras para alargar !fneas con

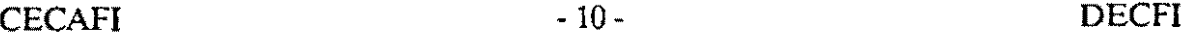

-·---···----

, .<br>6 - pasins **8- paa10a** 

10- puntos

12 ·puntos

**14 ·puntos** 

**18- puntos** 

- **24- puntos**
- **36- puntos**
- **48 puntos**
- **60 puntos**

**72** - **puntos** 

Figura 1-5. Ejemplos seleccionados de conjuntos tipos

de letra desde 6 hasta 72 puntos.

el fin de alinear bordes por derecha (justificación de línea). Incluso se puede suprimir el espacio existente entre determinados pares de letras con el fin de que se superpongan (a lo que se llama solapamiento). El solapamiento es una función del tipo de letra independientemente que esté en mayúscula o en minúscula. Por ejemplo, una "t" y una "y" minúsculas, o una "f" y una "o" minúsculas, pueden solaparse si se utilizan determinados tipos de letra.

El grado de interés que tengamos por el espaciamiento horizontal depende del aspecto que queramos darle a nuestra publicación. La justificación de texto a la derecha hace que éste sea más fácil de leer, pero puede o no mejorar su aspecto. Se puede justificar el texto afiadiendo espacio tan sólo entre palabras, o se le puede dar un aspecto más profesional al texto utilizando tanto el solapamiento como la adición de espacio entre caracteres.

Espaciamiento vertical. El espacio vertical existente entre líneas de letras se denomina interlínea. La interlínea, al igual que la letra, se mide en puntos Normalmente, nos ·referimos a la interlínea en relación con el tamafio de letra. Por ejemplo, un tipo de letra de diez puntos con una interlínea de once puntos es descrita como una 10/11 {"diez sobre once"). Un espaciamiento vertical 10/10 no es en realidad una interlínea; tan sólo

Este es un tipo Dutch de 10 puntos con una interlineación de 10 puntos. Se denomina "10/10". Esto significa, en efecto, que no hay intellneación.

Este es un tipo Dutcb de 10 puntos con una interlineación de 12 puntos. Se denomina "10/12". Es el que proporciona PageMaker en su intelineación. "Automática" inicial.

Este es un tipo Dutch de 10 puntos con una interlineación de 14 puntos. Se denomina "10/14". El espacio entre líneas comienza a tener un aspecto poco atractivo.

Este es un tipo Dutch de 10 puntos con una<br>interlineación de 8 puntos. Se denomina '10/8".<br>Es una interlineación "negativa" puesto que las<br>llineas comienzan a superponerse.

Figura 1-6. Ejemplos de interlineación 10/10, 10/12,

#### 10/14 y 10/8

es el espaciamiento vertical normal de un tipo determinado. A medida que aumenta la interlínea, se añade espacio entre líneas. Para que un texto normal resulte fácilmente legible, la interlínea debería ser uno o dos puntos mayor que el tipo de letra. La Figura 1-6 nos muestra ejemplos de interlínea de 10/10, 10/12, 10/14, y 10/8.

Alineación. El texto se puede alinear en el margen izquierdo o en el derecho, en ambos márgenes (texto justificado), o en el centro de la página (centrado). En este país casi todo el texto que se imprime (con excepción de títulos, encabezamientos, y notas a pie de página) está alineado a la izquierda, Dado que el lector occidental está acos-

CECAFI . 12. DECFI

tumbrado a leer de izquierda a derecha, el texto alineado a la izquierda nos resulta más fácil de leer. Los grandes bloques de texto son más fáciles de leer cuando ambos márgénes, el izquierdo y el derecho, están alineados. La alineación a la derecha y el centrado se utilizan tan sólo en casos especiales, como por ejemplo en títulos y en notas a pie de página.

#### Uso de elementos de diseño.

La última medida que hay que tomar en el tratamiento de diseño es la de especificar el uso de los elementos de diseño. Dichos elementos son las líneas, cuadros, rectángulos, y letras titulares que separan y realzan el texto. En la composición clásica, los elementos de diseño o bien son dibujados a mano o transferidos desde láminas transparentes (calcomanías) para ser colocados en la copia final lista para la cámara

Utilice los elementos de diseño con prudencia. Las líneas, cuadros, y letras titulares usadas adecuadamente son elementos eficaces para realzar el aspecto y el interés de una publicación. No obstante, el abuso o el mal uso de los mismos resulta molesto y pueden arruinar lo que de otra manera podría ser una buena publicación.

#### Creación del contenido.

La finalidad de una publicación es la de difundir el texto y los gráficos qué constituyen su contenido. El trabajo de planificación y diseño que precede a la creación del contenido y los pasos de producción que le siguen tan solo constituyen un apoyo para las funciones centrales de escribir, dibujar, y fotografiar el material reaL

#### Generación de texto.

El texto que se publica, previamente es revisado por un corrector de estilo. En la composición clásica generalmente el texto se transcribe en maquinaria tipográfica para generar las galeras.

### Creación de gráficos, figuras o ilustraciones.

En la composición clásica, las figuras o las ilustraciones proceden de una de estas dos fuentes: dibujo geométrico realizado a mano y fotografías. En ambos casos su producción se realiza separadamente del texto y deben ser pegados durante la composición final de página.

#### Composición de página.

La composición de página combina las funciones básicas de la composición tipográfica y de la colocación de imágenes, los dos últimos pasos que hay que dar antes de imprimir.

----·-·-----· ... -·-·-

La composición tipográfica consiste simplemente en reproducir un manuscrito con el tipo de letra y el espaciado correctos. Tradicionalmente, el manuscrito se imprime en bandas de papel fotográfico de gran longitud denominadas galeradas, que se recortan y pegan posteriormente en las páginas determinadas. En la fase de composición gráfica se añaden las fotografías y los dibujos geométricos, así como los elementos de diseño, encabezamientos, y numeración de página. El tratamiento de composición gráfica requiere una notable destreza y mucha paciencia especialmente si se introducen cambios importantes cuando ya el tratamientos esta avanzado. La composición de página con el método tradicional se divide. por consiguiente, en los dos pasos subordinados siguientes:

- Colocación de texto y gráficos

- Adición de retoques finales

#### **Colocación de textos y gráficos**

Antes de colocar el texto se requiere que se vuelva a escribir  $\geq$  manuscrito utilizando una máquina de composición tipográfica. A medida que se introduce el texto, el compositor tipográfico (cajista) añade órdenes especiales para cambiar los conjuntos de tipos y los estílos de letras así como para establecer los anchos de columna y el sangrado de texto. En gener~ . el texto se corrige tanto antes como después de ser mecanografiado.

En la publicación clásica, se coloca el texto en primer lugar, dejando espacios en blanco para los gráficos. A continuación se colocan los gráficos.

#### **Adición de retoques finales**

Una vez que haya colocado el texto y los gráfico y que haya seleccionado el tipo de letra, necesitará hacer correcciones en la composición y añadir- cualquier otro elemento de diseño finaL Por ejemplo, quizá desee realzar sus gr:::ico mediante la colocación de reglas de separación en la parte superior y en la inferior.

Esta es la fase de limpieza. Deseará eliminar los errores restantes, buscar texto o gráficos indebidamente alineados, y, en general, corregir cualquier otro aspecto insatisfactorio de la composición. Busque las páginas que están "demasiado repletas" - aquellas que contengan un número excesivo de elementos de diseño. Los elementos de diseño deben guiar el ojo del lector de forma fácil y eficaz. Si no realizan esa función, no sirven de nada.

#### **Impresión.**

Teniendo en cuenta la cantidad de esfuerzo precedente, el tratamiento de impresión es trivial. Si el producto final va a ser elaborado en una impresora Láser, lo único que hay que realizar es elegir la orden "Imprimir" una vez más, incrementando quizás el número de copias. Sin embargo, si se va ir:: . rimir el producto final en una prensa de imprenta, debe llevar el producto obtenido mediante su impresora Lasser o máquina tipográfica a un impresor y ordenarle que realice una "tirada" . En cualquier caso, poco tiempo que

h • ·er durante la fase de impresión es el paso final que hay que dar en la creación de un Ot.cumento.

### **I.4. Técnicas tradicionales en el proceso de edición.**

El mundo de las artes gráficas está configurado por mucho más que la mera impresión de publicaciones o impresos, y en él actúan personajes tan diversos por su profesión y oficio que sería imposible referirse a ellos como un grupo homogéneo. Acaso sólo por la función que desempeñan en el proceso de edición sea posible aglutinarlos en dos grandes grupos, ejecutivos y ejecutores. Los primeros serían los que asumen roles de decisión e instrucción del trabajo, lo que implica funciones de revisión y fiscalización; los segundos, los que realizan la edición propiamente dicha.

#### **Cómo empezar**

1. Definir el tipo de impreso que se va a trabajar, si carta, folleto, revista, libro o periódico.

2. Establecer las características generales del producto: extensión, forma.

3. Ponderar los contenidos, extensión del texto, número de gráficos.

4. Diseñar la presentación del impreso: distribución de contenidos.

5. Seleccionar la tipografía que se va a utilizar, distinguiendo la del texto propiamente dicho, titulares o cabezas, pies de fotos, pies de página, titulares o cabezas intermedias, epígrafes, sumarios, balazos, etcétera.

6. Definir los auxiliares plásticos: plásticos, espacios blancos, recuadros, pantallas, etcétera. A constant de la constant de la constant de la constant de la constant de la constant de la constant

7. Esquemar en un dorní o machote o esquema la propuesta ideal.

asignando: tama: ; real del impreso, extensión de las cajas, anchura del columnado, angostura de medianltes, espacio para cornisas y folios.

8. Ubicar los espacios destinados a los gráficos.

9. Ubicar las cabezas o titulares principales.

10. Volcar o "chorrear" el texto propiamente dicho de cada artículo o nota en el lugar previsto.

11. Ajustar los textos al espacio previsto.

12. Imprimir una prueba de la página.

13. Revisar la página.

14. Señalar en la prueba las observaciones pertinentes (incluso las impertinentes).

15. Realizar los cambios pertinentes.

16. Imprimir el original mecánico.

17. Montar una camisa sobre el original mecánico.

'

18. Indicar sobre la camisa observaciones para la imprenta, tintas, pantallas, numeración de gráficos, etcétera.

19. Continuar el proceso desde el punto ocho.

#### El proceso de edición

El proceso de edición de un impreso o publicación, entendido de manera global según las primeras definiciones de edición descritas, se puede dividir en dos grandes etapas: creación y producción.

La etapa de creación consiste en la planeación del producto y en la elaboración de sus contenidos, de acuerdo con las necesidades, objetivos, estrategias y lineamientos del editor, entendido éste en la aceptación de responsable general del proyecto editorial, ya sea que se trate de un libro o de un simple oficio.

Es importante señalar que aun cuando se trate del mensaje más pequeño, siempre habrá atrás de él un propósito, una idea clara de lo que se persigue con él, y por supuesto siempre estará presente el imperativo de encargar a alguien el aspecto creativo. En el caso de una caria, por ejemplo, seguramente será el propio ejecutivo el encargado de crear el mensaje, pero en todos los casos antes de ello lo habrá planeado y cumplido así su rol de planificador, que mudará al de escritor en el momento mismo en que elabore la carta.

Resulta conveniente señalar que la planeación no es sólo una subfase, sino la base del trabajo, pues durante su proceso no únicamente se define lo que se quiere y cómo se quiere y se va a realizar, sino que también se precisan los elementos indispensables y auxiliares que harán posible alcanzar el objetivo deseado, según el presupuesto y equipamiento disponible. Igualmente es en la subfase de planeación donde se puntualizan, con base en una "ruta critica", las metas y tiempos, tanto de la elaboración y depuración de contenidos, como de la producción, incluidas sus subfases. Es posible que se pretenda elaborar un libro en el lapso de un mes, pero si la planeación no es adecuada y los recursos materiales y humanos insuficientes, no se podrá cumplir el propósito según lo previsto. Por ello es de suma importancia realizar una planeación minuciosa y que considere todos los pasos que implica la edición.

Por otra parte, mientras más complejo sea el impreso o publicación, es decir, mientras más elementos contenga literarios, gráficos y mayor sea su diversidad, mayor será el número de profesionales que intervengan en esta fase de proceso: planificadores, responsables de área, escritores, redactores, correctores, fotógrafos, diseñadores, etcétera. El editor o responsable general podrá seguir siendo uno solo. Todos los personajes enunciados cumplen una función específica en esta etapa de creación. Bosquejada ya la del planificador, vale la pena detenerse· en la tarea de los otros sujetos, cuya función --indispensable en el proceso-- puede ser desempeñada por una o varias personas, dependiendo ello de la versatilidad del profesional o profesionales participantes.

El escritor es, por antonomasia, el creador, y no sólo porque sea el autor del escrito que se va a imprimir, sino porque muchas veces él mismo define las características generales del impreso, incluyendo el diseño que considere más conveniente para enmarcar sus ideas. Sin embargo, en otras ocasiones su función se especializa exclusivamente en la redacción de un texto, dejando las demás funciones a otros profesionales.

Por ejemplo el corrector, cuyo papel puede desdoblarse en dos: corrector de estilo y corrector de pruebas. La primera función consiste en revisar el texto original, corrigiendo fallas ortográficas, sintaxis, etcétera, ajustando la redacción a criterios editoriales específicos y depurando en general el texto. La segunda consiste en revisar que el escrito tipografiado por el capturista sea fiel al original tal y como haya quedado después de la corrección de estilo. Esta función de corrección de pruebas incluye la revisión final del original mecánico y se retomará más adelante. El diseñador, por su parte, también es un creador, pues él ideará bajo criterios estéticos la forma ideal que tendrá el impreso. Su función puede incluir la manufactura de gráficas y tablas estadísticas, dibujos e incluso fotografías, aunque sería más conveniente dejar estos dos últimos aspectos en manos de expertos: dibujantes y fotógrafos.

Ponderado lo anterior, veamos punto por punto cómo empezar el proceso de edición, siguiendo un ejemplo concreto.

#### **Un ejemplo**

Supongamos que usted es maestro de historia y quiere editár un impreso dirigido a sus alumnos donde se expongan puntos de vista sobre la vida de un personaje.

Tiene a la vista libros de todos :amaños, periódicos grandes y chicos, revistas varias, folletos de índole diversa, volantes de características disímiles, oficios de todo tipo y formas de cartas personales, institucionales, etcétera.

Por supuesto, cuenta usted con un computadoryunaimpresora láser, que son condiciones insoslayables para producir originales mecánicos de mínima calidad.

Ya sabe usted qué quiere y para qué lo quiere, pero aún duda sobre el medio adecuado para transmitir sus ideas.

Si su material intelectual es lo suficientemente vasto, seguramente optará por un libro. Si sólo quiere expresar dos o tres frases, elegirá un volante. Si considera que es un asunto personal o confidencial, la carta será el instrumento adecuado. Si además desea que otros colegas expongan también sus opiniones, pensará en un periódico (mural o de otra índole) o una revista. Puede ser que elija un folleto, pensando que lo va a escribir no rebasa las diez cuartillas, que el número de ejemplares no debe pasar de 100 y que, en fin, su presupuesto no alcanza para más.

Si es así, el paso siguiente consistirá en definir la extensión del folleto y su forma. Para lo primero, es necesario considerar los tipos de papel existentes en el mercado y la capacidad de su equipo de computación. Para lo segundo, y con base en lo anterior, puede consultar a un experto en diseño o tomar la decisión solo y su alma.

Formas de folletos hay varias y, salvo tres o cuatro variantes importantes, todas tienen las mismas características.Empiece por el folleto más sencillo o común; La forma francesa y de un solo plano. En cuanto al tamaño, piense en media carta: 21 cm (50 picas o cuadratines aprox.) de alto y l3.5cm (32 picas o cuadratines aprox.) de ancho, que será el tamaño efectivo del folleto una vez que refine las páginas según los puntos de registro de su hoja de estilo.

•

---·---·----···-· ..

Ponderar los contenidos del folleto es el tercer paso. Se entiende por contenidos los elementos literarios (texto) y gráficos (fotografías, viñetas, grabados) que va a contener el impreso. Y ponderar significa considerar la extensión del texto y el número y tamaño de los gráficos, de manera que se pueda hacer un cálculo muy general pero muy preciso sobre el número de páginas que va a tener el folleto.

Es muy importante hacer este cálculo global si tiene planeado que el folleto se imprima en un taller especializado (imprenta, litográfica, etcétera), sin importar el número de ejemplares, pues hay una correspondencia inequívoca entre el número de páginas y la cantidad de pliegos de papel que se va a necesitar. Si en el tamaño elegido (media carta) caben cuatro páginas por pliego, el número ideal de páginas del folleto deberá ser la cantidad que se quiera siempre que el total equivalga a múltiplos de cuatro. Esto quiere decir que si sólo tiene 13 páginas consideradas, o le estará sobrando una o le harán falta tres. Puede dejar en blanco esas tres, pero entonces estará desperdiciando papel, lo que, según el número de ejemplares que quiera "tirar" (tiro de impresión), repercutirá en su bolsillo. Si no quiere encuadernado a caballo, solamente un lado de la hoja tendrá impresión y piensa imprimir en su láser, entonces el problema se reduce a sopesar el costo por página que tendrá. Aquí sólo considere el valor monetario del toner (medio millón de pesos, aprox.).

Una observación más, sea consciente de que el producto que usted va a obtener de su láser es lo que se denomina original mecánico, que lo mismo sirve par imprimir una copia que mil millones de ejemplares.

# **CAPITULO 2 LOS PROGRAMAS DE AUTOEDICION**

#### **2.1 Qué se entiende por Desktop Publishing.**

#### **El término desktop publishing.**

Se puede traducir como "Publicidad de Escritorio" o bien como "Autoedición"; este último es el más aceptado y por ello el más empleado.

Autoedición es el término que mejor define la producción de publicaciones de alta calidad utilizando computadoras personales. Cuando Paul Brainerd, presidente y fundador de Aldus Corporation, acuñó la frase (Desktop Publishing), pensaba en un sistema de microcomputadora para que ejecutase la mayoría de las funciones necesarias para realizar una composición tipográfica de calidad. La autoedición se refiere a la realización de la página (composición tipográfica más composición gráfica) a un precio moderado. Es la capacidad para,hacer en el hogar lo que anteriormente se enviaba a los servicios de diseño, composición tipográfica y fotocomposición gráfica.

Dos ventajas importantes de la autoedición son el coste reducido en lá producción de publicaciones de calidad y la capacidad de poder producirlas con sus propios medios.

El resultado neto, según la idea de Brainerd, es el de que la calidad de las publicaciones comerciales mejora de forma sustancial.

#### **Surgimiento de la autoedición.**

La autoedición tuvo sus inicios en los años 70's, cuando la corporación Xerox introdujo la estación de trabajo Star. Esta computadora fue la primera en ofrecer un monitor con alta resolución que pudiera integrar texto e imágenes sobre la pantalla. También incorporaba un dispositivo revolucionario llamado 'ratón' (mouse), el cual permite al usuario mover el cursor a través de la pantalla mediante deslizamientos de este dispositivo en forma manual. Otras empresas posteriormente adoptaren esta interfase.

Es evidente en productos como los de Apple Macintosh, Microsoft w;ndows, Digital Research y del mismo Xerox.

El segundo componente de gran importancia para la autoedición fue la impresora láser, cuya primera impresora fue puesta en uso por Xerox en los 1970's.

Al mismo tiempo que la estación de trabajo Star ofrecía la habilidad de mezclar texto e imágenes en la pantalla, las impresoras láser ofrecían la capacidad de mezclar texto y gráficos en la página impresa.

-------\*----~--------- -·

### 2.2 Técnicas de autoedición y su similitud con las técnicas tradicionales.

Como se ha platicado en el capítulo anterior, la Autoedición y el proceso de edición tradicional tienen básicamente los mismos pasos:

- Planificación
- -Diseño
- -Creación de contenido (texto e imágenes)
- Composición de página
- -Impresión

Pero el método tradicional involucra equipo caro y sofisticado, además de personal específicamente capacitado.

A continuación hablaremos de cómo se efectúan dichos pasos en la autoedición.

#### Planificación.

Este paso es totalmente independiente del tipo de proceso de edición que se seleccione para elaborar un documento. En virtud de que se efectúa el plan y el presupuesto del proceso, si se opta por la autoedición se tendrá una ventaja en cuanto al coste.

#### Diseño.

*Al* igual que en el método tradicional, para esta etapa hay que seguir los siguientes pasos:

### Establecimiento de limitaciones del diseño.

Aquí intervienen los elementos con que se cuenta para efectuar su publicación, corno el tipo de impresora, el programa de autoedición elegido, presupuesto, etc.

### Definición de la composición de la página maestra.

Aquí se definen tamaño de página, márgenes, columnas y páginas opuestas. A pesar de que los programas de autoedición nos facilitan la definición de estas características, es conveniente elaborar externamente un machote o domi (principalmente en las primeras ocasiones) que nos sirva como guía.

### Composición tipográfica.

En esta parte del diseño hay que determinar: tamaño de letra, presentación de la letra, espaciamiento horizontal, espaciamiento vertical y alineación. Las características aquí •

definidas deben estar basadas con las que soporte el programa de autoedición seleccionado. En la autoedición es muy recomendable que se definan las características de letra para cada párrafo antes de iniciar el trabajo con el programa elegido, en virtud de que al momento de definir el estilo estas características se puedan dar, ya sea desde el procesador de texto (utilizando las reglas definidas por el programa de autoedición) o bien directamente en el programa de autoedición.

#### **Uso de elementos de diseño.**

Estos elementos son las líneas, cuadros, rectángulos, **y** letras titulares que separan y realzan el texto. En la autoedición, la mayoría de estos elementos son creados mediante la computadora en las composiciones de página maestra o de detalle. La facilidad con la que se pueden aplicar los elementos de diseño en el entorno de la autoedición provoca que, a veces, se abuse de su utilización.

#### **Creación del contenido**

La finalidad de una publicación es la de difundir el texto y los gráficos que constituyen su contenido.

#### **Generación de texto.**

Casi todo el texto que se publica con un programa de autoedición se escribe en primer lugar en un procesador de textos. Los archivos de tratamiento de textos son posteriormente transferidos al programa de autoedición y utilizados por éste. Pero estos programas pueden además aceptar texto procedente directamente del teclado. Examinemos ambos métodos de generación de texto.

**Paquetes para el tratamiento de textos.** Existen considerables diferencias en la forma en la que los paquetes para el tratamiento de textos codifican en sus archivos la información de forma de la misma. (La información de forma incluye márgenes, sangrados, retornos de carro, tabulaciones, y especificaciones del tipo de letra.) Para que resulte eficaz, el programa de autoedición debe ser capaz tanto de poder leer los archivos como de poder recoger la mayor cantidad posible de información de forma de la misma. Los programas de autoedición (por completos que estén) no pueden manejar todos los paquetes de tratamiento de textos, por lo que deberá comprobar si el suyo produce archivos que pueda utilizar su programa de autoedición.. Los programas de edición generalmente ignoran en todos los paquetes de tratamiento de textos algunos elementos de definición del formato. Entre estos están los márgenes a la derecha (los sangrados a la derecha son normalmente interpretados), notas a pie de página, y cabeceras y pies de página.

**Entrada desde el tedado.** Para pequeñas cantidades de texto, tales como notas a pie de página, títulos y encabezamientos, la entrada directa desde el teclado en los programas de autoedición resulta más fácil que utilizar un procesador de textos. ' '- '~,,

.,

Además, con frecuencia no sabrá la cantidad total de notas a pie de página o de otro texto de apoyo que necesitará hasta que esté elaborando la composición final de página. Utilizando el teclado, puede colocar el texto exactamente en el lugar que quiera. En un procesador de texto, las notas a pie de página, titulas, y encabezamientos pueden estar contenidos en uno o más archivos, que posteriormente coloca en el lugar deseado. La otra, y única, alternativa que dispone es la de "recortar" una serie de encabezamientos y luego "pegarlos" a lo largo de la publicación.

#### Creación de gráficos, figuras o ilustraciones.

La autoedición utiliza figuras geométricas e ilustraciones (denominados genéricamente gráficos) como contenidos al momento de efectuar la composición de la página. El dibujo geométrico puede ser creado con una computadora y transferido directamente a la autoedición. Las fotografías y otros materiales similares pueden ser utilizados además de esta forma si son leídos -mediante una máquina (scanner) que convierte la imagen en una forma utilizable por la computadora.

La mayor parte de los gráficos entran a la autoedición con el tamaño en el cual fueron creados. Una vez dentro del programa de autoedición, pueden ser reducidos o ampliados para adaptarse al espacio asignado. Sin embargo, una modificación drástica de su tamaño afecta a la nitidez de la imagen final. Con la autoedición podemos, además, recortar un gráfico (cortarlo en dos dimensiones) para adaptarlo al espacio asignadq. Aunque no se puede borrar parte de un gráfico, podemos revestirlo o encubrirlo con un sombreado de "papel" de color. También se pueden utilizar las herramientas de dibujo del programa de  $\sim$ autoedición para realzar la imagen.

Los programas de gráficos asistidos por computadoras se utilizan para producir dibujo geométrico mediante la computadora. Hay dos tipos: programas de gráficos de mapas de puntos (bits), que crean archivos de "figuras pintadas", y programas de gráficos orientados al objeto, que crean archivos "de dibujo geométrico". Todos los archivos de imágenes leídas (por el scanner) son de figuras pintadas o de mapas de puntos. Examinaremos tanto los gráficos de figuras como los de dibujo geométrico, así como las imágenes leídas.

Gráficos de figuras pintadas. Los gráficos de figuras pintadas crean dibujos mediante una serie de puntos o "bits" que se pueden activar o desactivar. En la pantalla, estos bits, denominados pixels (elementos gráficos básicos), constituyen la más pequeña unidad de direccionamiento. El número de pixels por pulgada cuadrada determina la nitidez (o resolución) de lo que se ve y depende del adaptador de pantalla y del monitor que tenga. En una impresora láser la calidad de la imagen impresa final varía según el número de puntos por pulgada cuadrada que imprima. La mayoría de las impresoras láser personales imprimen normalmente 300 puntos por pulgada. Debido a la diferente resolución existente entre la pantalla y la impresora, quizá se adviertan diferencias en la nitidez de la imagen producida por cada una de ellas.

Las aplic.. .. ones de computadora que generan gráficos de figuras pintadas incluyen Microsoft Windows Paint, PC Paint, PC Paint Brush, y Publishers Paint Brush. Utilice estas aplicaciones para dibujos y cualquier otro trabajo hecho a mano que tradicionalmente sería realizado por un artista o ilustrador. ·

-----·------·

Gráficos de dibujo geométrico. los gráficos de dibujo geométrico utilizan órdenes de dibujo para crear la imagen. Por ejemplo, una orden podría ser esta: "traza una línea entre los puntos A y B". Los gráficos de dibujo geométrico se producen de la misma forma tanto en la pantalla como en la impresora. Por consiguiente, las imágenes de la pantalla y de la impresora son muy parecidas.

Los programas de aplicación para dibujo geométrico incluven Windows "Draw!", In \*a\* Vision, AutoCAD, lotus l-2-3, y Simphony. La mejor utilidad de estos programas de aplicación es la de realizar formas geométricas precisas, tales como dibujos mecánicos y esquemas que se elaboran normalmente con una regla y un compás.

Imágenes leídas con un lector de imágenes. La imágenes leídas son creadas por un lector de imágenes, (scanner), que es un dispositivo periférico de la computadora en el cual se coloca una fotografía para producir una imagen punto a punto en aquella. Usando un lector de imágenes, se puede crear una imagen a partir de dibujos, así como de fotografías en blanco y negro o en color. La resolución de la imagen tanto en la pantalla como cuando se imprime es una función del lector de imágenes y de la pantalla e impresora. Nunca es tan nitida como la de una fotografía. Por tanto, para muchas publicaciones debería usted utilizar las imágenes leídas tan sólo para crear una publicación íe prueba para ajustar tos tamaños y la colocación y luego que la imprenta comercial utílice la foto real en 'a impresión final. los archivos de lector de imágenes de más alta resolución pueden ser muy grandes, y ocupar una cantidad considerable de espacio en el disco, y ralentizar el tratamiento de impresión. Considere usar una , resolución más baja en la lectora de imágenes si dichas imágenes son tan sólo para ajustar el tamaño en una publicación de prueba.

Los archivos producidos por los lectores de imágenes deben o bien utilizar un archivo con formato de imágenes etiquetadas (Tag Image File Formal TIFF), un formato especial creado para los lectores de imágenes, o bien ser creados mediante un programa de aplicación para gráficos que sea compatible, como por ejemplo el PC Paintbrush. los lectores de imágenes que crean archivos que pueden ser leídos por la mayoría de los programas de edición incluyen los fabricados por Canon, DataCopy Corporation, DEST Corporation, Hewlett-Packard, MícroTec Lab y Ricoh Systems.

#### Composición de página

Con la aparición de la autoedición, el tratamiento seguido en la composición clásica se ha simplificado y requiere menos habilidad. Además, los cambios importantes se pueden realizar con un menor esfuerzo. La autoedición ha cambiado también el orden de las funciones. Dado que el texto ya está en formato de galerada cuando sale del procesador de textos, en el primer paso para la composición de página, se colocan el texto y los gráficos en el diseño de la página. A continuación se selecciona los conjuntos de tipos que se deseen (si es que esto no se ha hecho en el procesador de textos). Por último, se ajusta la composición y se le aplica cualquier otro elemento de diseño restante.

,.

-~

La composición de página en el entorno de una autoedición se divide, por consiguiente, en los tres pasos subordinados siguientes: colocación de texto y gráficos, selección de conjunto de tipos y adición de retoques finales.

### Colocación de textos y gráficos.

*Al* principio, cuando utilice la autoedición probablemente empleará la mayor parte de su tiempo en la colocación de texto y gráficos. De lo bien que construya la rejilla de diseño y elabore el texto y los gráficos depende la facilidad con la que se desarrollará el procesamiento de colocación. Con la experiencia, puede emplear una mayor proporción de su tiempo en la planíficación y el diseño. Sin embargo, la colocación de texto y gráficos siempre será una parte importante de la autoedición, tal y como lo es en la publicación clásica.

En la publicación clásica, se coloca el texto en primer lugar, dejando espacios en blanco para los gráficos. A continuación se colocan los gráficos. En la autoedición, resulta más fácil colocar y determinar el tamaño de los gráficos en primer lugar para posteriormente "desplazar" el texto a su alrededor. En las publicaciones siguientes realizará con mucha frecuencia estas tareas.

### Composición tipográfica.

En la autoedición, el manuscrito se mecanografía tan sólo una vez en un procesador de textos, por lo que solamente necesita ser corregido una vez -antes de ser transferido al programa de autoedición. Las únicas tareas de composición tipográficas que quedan son las de identificar los cambios de conjuntos de tipos y las de establecer los anchos de columna.

La composición tipográfica en la autoedición se reduce, por tanto, a la selección del conjunto de tipo de letra, es decir, determinar qué forma se va a utilizar, su tamaño, su· estilo, y el lugar en el que se va a colocar. Incluso puede usted hacer esto en su procesador de textos.

### Adición de retoques finales.

Durante el tratamiento de autoedición, imprima con frecuencia su publicación para ver qué aspecto tiene. Mientras esté añadiendo los retoques finales, esto adquiere una importancia doble. Puede obtener una imagen en pantalla tipo LQVELQO (Lo Que Ce Es Lo Que Obtiene), pero resulta casi imposible visualizar el producto final sin imprimirlo un cierto número de veces.

#### Impresión

En la autoedición, la impresión tan sólo tiene importancia para completar el ciclo de publicación.

#### 2.3Comparación del proceso tradicional contra la autoedición.

En la tabla se presenta una del proceso de edición tradicional contra la Autoedición .

#### 2.4 Programas Orientados al Desktop Publishing.

 $\ddot{x}$ 

Desde el inicio de la Autoedición, han surgido programas diversos aplicados al proceso de la edición; existen unos más completos que otros, de aquí que surge una primera clasificación: Programas "mayores" o completos y Programas "menores".

#### Programas "mayores".

Como programas mayores o completos tenemos a PageMaker y Ventura Publisher. En virtud de que el curso está enfocado al uso de éstos, se analizarán y detallarán en los capítulos correspondientes (3 y 4).

#### Programas "menores".

Los programas menores son aquellos que tienen más limitantes en cuanto a facilidades. de edición; estas limitantes pueden ser en cuanto a las herramientas tipográficas que ofrece, al manejo de gráficos, al tipo de impresora que empleen, a los requerimientos de hardware, entre otras. Sin embargo el costo se reduce considerablemente con respecto a los programas clasificados como mayores. Dependiendo del tipo de documento que se desee elaborar se podría utilizar alguno de estos programas logrando una buena calidad a bajo costo.

Como ejemplos de programas pertenecientes a esta clasificación tenemos: Express Publisher, Finesse, Gem Desktop Publisher, Pagebuilder, PFS: First Publisher, Publish it! y Springboard Publisher. En el apéndice "B" se presenta un artículo en donde se analizan y se comparan estos programas.

CECAFI -25- DECFI

',

'•

## CAPITUL02 LOS PROGRAMAS DE AUTOEDICION

J.

 $\mathbf{v}=\mathbf{w}$  , and  $\mathbf{w}=\mathbf{w}$ 

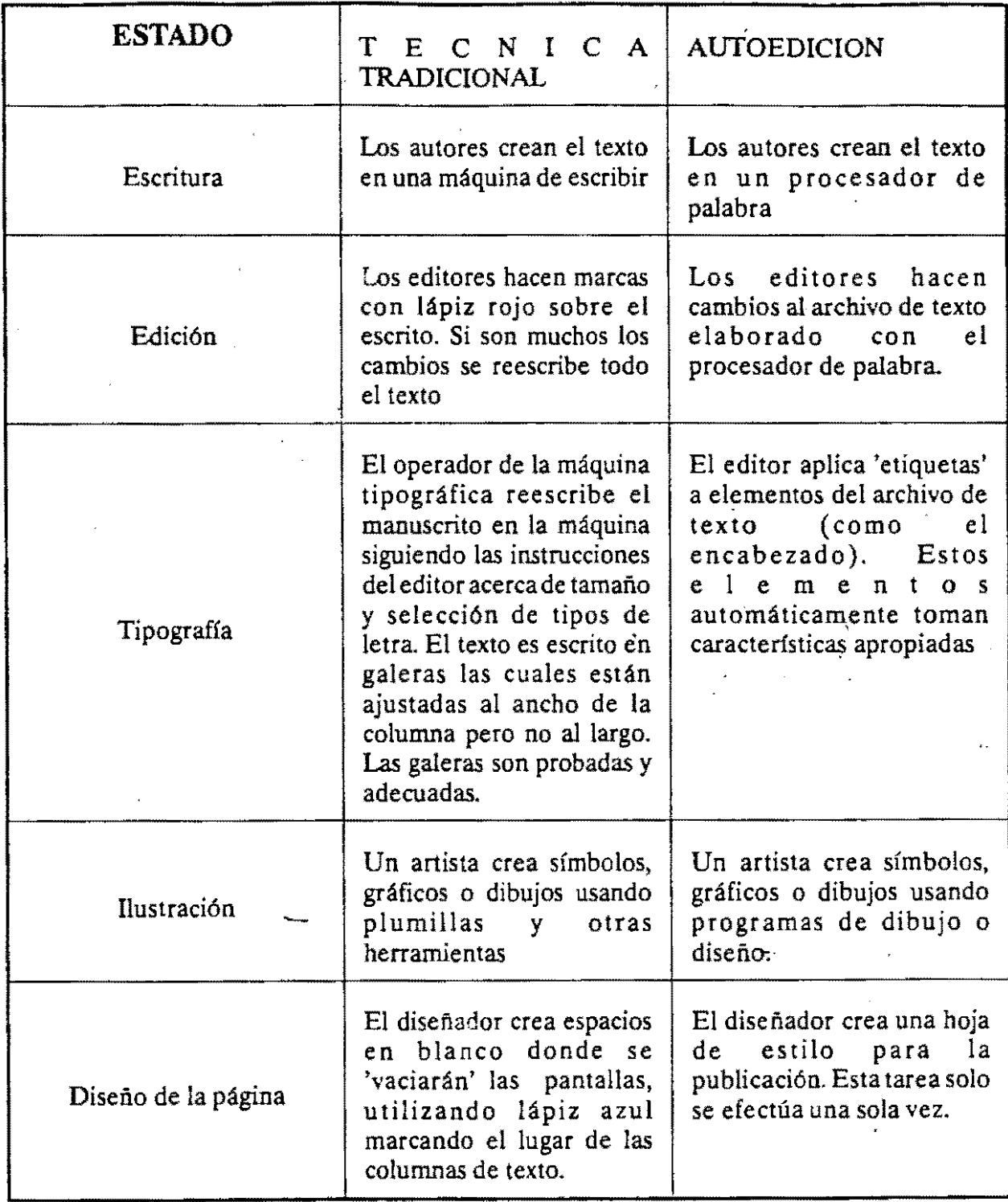

communication in the communication

 $\sim$   $\sim$ 

المنابل والمطاهف فبالعاص

CECAFI -26: DECFI

LOS PROGRAMAS DE AUTOEDICION

----~····----

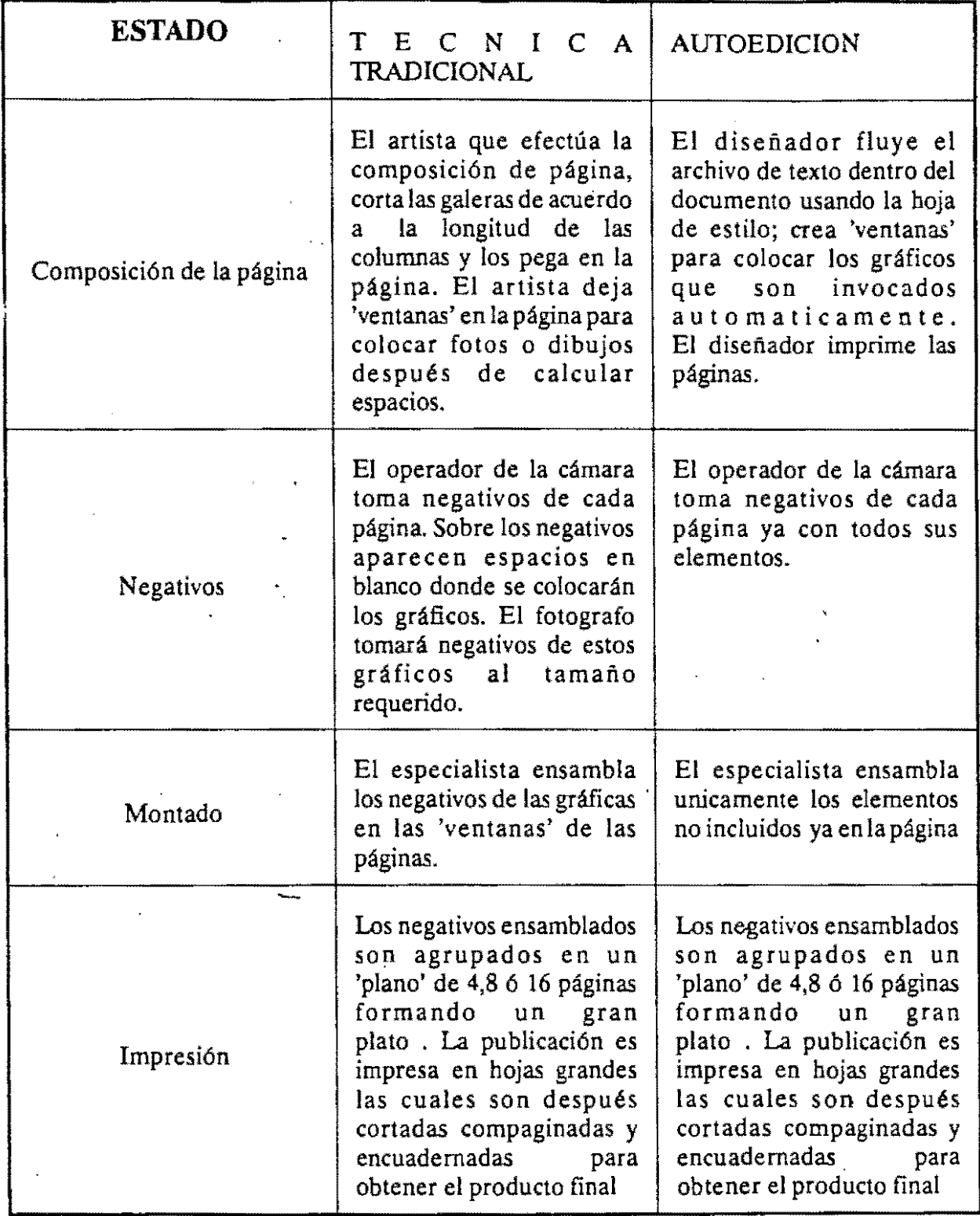

# **CAPITULO 3.**

# **EL PROGRAMA DE AUTOEDICION VENTURA**

### 3.1 Acerca de Ventura

Ventura Publisher es uno de los programas más completos que se tienen para el proceso de Autoedición. Fue creado por Ventura Software Inc. y lanzado al mercado por Xerox Corporation.

Ventura Publisher es un programa 'formador de páginas' empleando elementos (textos y gráficos) que han sido creados previamente con otros programas, o bien en el mismo Ventura.

Ventura puede manejar documentos grandes tales como reportes, libros, y manuales; además el programa es altamente efectivo en la producción de documentos cortos como periódicos, formas, desplegados, y materiales de presentación.

Ventura se creó para trabajar en DOS; sin embargo, en la actualidad ya existe Ventura en ambiente Windows.

#### Requisitos de Hardware.

Ventura publisher se distribuye en presentaciones de 15 discos de S 1/4" u 8 discos de 3 1/2". Por su rapidez, trabaja perfectamente en una máquina IBM AT o compatible, aunque su desempeño en una XT es satisfactorio. Necesita de un minimo de 640 Kb de RAM y permite el manejo de memoria extendida (EMS). Necesita un monitor CGA o HERCULES como monitor de graficas básico, siendo recomendable un EGA o un VGA de color.

Se recomienda un espacio en disco duro mínimo de 10Mb disponibles. Ventura necesita de 3 Mb para instalarse completo, incluyendo ejemplos.

#### 3.2 Ambiente de Trabajo.

Antes de iniciar un trabajo en Ventura es conveniente que conozca la terminología que este programa emplea:

#### ARCHIVOS DE TEXTO.

Es información creada a través de un procesador de palabras. Se puede utilizar también cualquier archivo en ASCII.

### **HOJA DE ESTILO.**

Ventura utiliza una hoja de estilo para realizar automáticamente el acomodo de la información en la página (formateo), una hoja de estilo es un archivo que contiene la información sobre la forma de la página (márgenes, anchos de columnas, marcos, etc.). Contiene también los atributos tipográficos, llamados "TAGS", los cuales definen el tamaño y estilo de letra para líneas de encabezados, subencabezados, texto regular (body text), etc.

La utilización de hojas de estilo predefinidas simplifica el proceso de creación de un documento. La misma hoja de estilo puede ser utilizada para muchos archivos de texto, haciendo fácil la realización de documentos uniformes y consistentes. Las hojas de estilo son creadas por el usuario, aunque es posible utilizar las que provee ventura.

#### **TAG.**

Es el nombre que recibe un párrafo constitutivo del archivo de texto. Cada 'TAG' contiene una serie de ·atributos tipográficos que podrán ser diferentes de un párrafo a otro. Por ejemplo, un párrafo de encabezado, se le atribuyen los atributos para este desde la hoja de estilo, puede tener letras remarcadas (BOLD) y pudiera estar centrado.

El texto de nuestro archivo original es utilizado cuando se inicia el trabajo de edición. Cualquier cambio realizado desde ventura se verá reflejado en el archivo de texto original. Los nombres de los "TAOS" y los códigos de los atributos tipográficos son añadidos al archivo original. Conviene entonces trabajar con una copia del archivo de texto original:

#### **FRAME.**

Un 'FRAME' es la estructura básica de formación de una página, es siempre de forma rectangular. Los 'FRAMES' son utilizados para vaciar el texto, dibujos, e imágenes, que van a formar parte del documento. Por definición, la página entera es un frame, pudiéndose así tener un frame por cada página. Pueden añadirse 'FRAMES' más pequeños que el tamaño de la página y vaciar ahí gráficos e imagenes y texto adicional que se tenga en otros archivos.

En cualquier momento es posible añadir *:* mover un 'FRAME' en una página, el texto será automáticamente readecuado a la nueva situación del 'FRAME'.

#### **DIBUJOS Y GRAFICOS.**

Ventura puede vaciar un dibujo en cualquier frame, adecuándolo al tamaño de este. Los archivos de dibujos pueden contener dibujos de paquetes con cualidades gráficas (UNE ART), imágenes y gráficos propios de ventura. Los primeros dibujos, line art, son importados de algunos paquetes  $\omega$ yo formato de salida sea compatible con ventura

(LOTUS, GEM DRAIN, GEN GRAPH, AUTOCAD). Las imágenes son dibujos provenientes de la digitalación de un dibujo a través de un 'SCANNER'. Los gráficos propios de ventura son generados en el modo gráfico de ventura, pueden dibujarse lineas, cfrculos, rectángulos y cuadros.

### CAPITULOS.

Los archivos de texto originales y los archivos de dibujos y gráficos son incorporados al documento. Ventura genera un nuevo tipo de archivo, capítulo, el cual va a contener la información de cómo se están consignando texto y dibujos con la boja de estilo para generar una estructura o formato deseado. Cuando es llamado un capítulo a Ventura, en la pantalla de la computadora se desplegará texto y dibujos con un formato ya selec· cionado.

El capítulo contiene direcciones hacia otros archivos que serán incorporados al formato del documento. Estas direcciones son instrucciones que indican a Ventura como relacionar texto y hoja de estilo para lograr un documento definitivo.

### PUBLICACION.

Puede ser fácil crear un documento extenso, como un manual técnico por ejemplo, dividiéndolo en varios archivos de texto pequeños. Cada división pudiera verse como un capítulo independiente. Tales capítulos son todos integrados para formar así una publicación. Para una publicación puede realizarse las siguientes acciones:

. Compilación

. Remuneración de páginas para toda la publicación .

. Generación de una tabla de contenidos

. Generación del índice

. Impresión total

3.3 Descripción de comandos de Ventura Publisher.

#### Pantalla de trabajo

El programa nos presenta una pantalla con las opciones y herramientas de trabajo. Las zonas en las cuales se divide la pantalla de trabajo son las siguientes.

#### AREA DE TRABAJO.

Es la zona más amplia de la pantalla la cual contiene la página que se utilizará para el documento.

---~~--- ------------· --- ---··~---

#### MENU PRINCIPAL.

Utilizado para seleccionar las opciones de Ventura. Las opciones principales del MENU son:

.DESK

.FILE

.EDIT

.VIEW

.CHAPTER

.FRAME

.PARAGRAPH

.GRAPHIC

.OPTIONS

#### INDICADOR DE CAPITULO.

En él se marca el nombre de la "UNIDAD" sobre el que se trabaja, la ruta de búsqueda de los archivos y el nombre del archivo (CAPIT1JLO) que se está procesando. Se indica así mismo el nombre de la hoja de estilo actual.

#### MODO DE TRABAJO.

Aquí se indica el Modo de Operación o Trabajo Vigente. Existen cinco modos, que son:

. MODO FRAME. Se activa para seleccionar, generar, mover, escalar, copiar y borrar "FRAMES".

. MODO PARRAFO. Se activa para cambiar la presentación del texto en la página.

. MODO TEXTO. Se activa para editar texto o insertar texto nuevo (a manera de corrección).

. MODO GRAFICO. Se activa para dibujar líneas, círculos, rectángulos y cualiros.

. MODO TABLA. Se activa para crear o modificar tablas.

#### INDICADOR DE ADICION

Dependiendo del modo de trabajo, se utiliza para añadir un nuevo Frame, un nuevo nombre de párrafo (TAG) o nuevos atributos para alguna parte del texto.

#### CAPITULO 3. EL PROGRAMA DE AUTOEDICION VENTURA

### CONTENIDO DEL MODO.

-----------------------·--------------···-··

Dependiendo del Modo de Trabajo, contiene para Modo Frame los nombres de los archivos presentes, para modo párrafo los nombres de TAGS y para el Modo Texto indica los tipos de atributos que pueden ser definidos. El contenido del modo es una lista que podrá ser vista parcial o totalmente utilizando el 'scroll' o movimiento de la lista.

### INDICADOR DE SELECCION.

De acuerdo el Modo de Trabajo, marca la situación del contenido de un 'FRAME' o el nombre de 'T AG' asociado a un párrafo.

#### NUMERO DE PAGINA.

Indica el número de página que se trabaja dentro de un documento así como el tipo de página (derecha o izquierda).

#### BARRAS DE MOVIMIENTO.

Estas barras están colocadas en el

lado derecho del área de trabajo y en el lado inferior de la misma. A través de ellas se conoce el porcentaje de la página (sentido horizontal o vertical) que no ha sido desplegado en pantalla-porción ashurada de las barras. Con el movimiento del Mouse se realizan los desplazamientos para ubicar una parte de la página.

#### AJUSTE DE PANTALLA.

Son utilizados para agrandar o achicar la pantalla de Ventura.

#### USO DEL MOUSE.

De las herramientas necesarias para facilitar el uso de Ventura, el Mouse o Ratón es una de las más indispensables. Se indica a continuación las operaciones que se realizan con él en Ventura:

. SELECCIONAR O 'CLICK'. Ubicando algún objeto, FRAME, párrafo o gráfico con el 'CURSOR' del Mouse se oprime siempre el Botón Izquierdo de éste para seleccionar. Se utiliza también el modo múltiple de selección (TECLA HIFT con 'CL!CK') .

. 'JALAR' Mouse. Oprimiendo el botón izquierdo ('CLICK') y sin dejar de oprimirlo se realiza esta operación.

. 'ARRASTRE DEL,MOUSE'.

--~·······--····-

Dar 'CLICK' y sin soltar se puede ajustar el tamaño de un FRAME o GRAFICO. Ubicar una porción en particular de la página.

#### Descripción de la opciones del menú principal.

#### DESK.

Nos proporciona una guía de las funciones que tienen ciertas teclas. Además nos da información acerca del paquete como version, creada, COPYRIGHT, etc. Esta opción presenta en su menú, sólo una posibilidad:

PUBLISH INFO: Da Información del paquete y en la opción de ayuda nos indica: Información general, menúes de cortes, Función del CfRL 2, Función del CTRL CLICK, Función del CfRL y caracteres tipográficos, Función del CfRL SHIFT y caracteres tipográficos, Función del SHIFT CLICK, Función del SHIFT y flechas, Función del ALT y, Función del ALT y dibujos, y Función de la tecla ESC.

#### FILE.

La opción File del menú principal permite al usuario controlar el flujo de información hacia o fuera de Ventura. Se pueden realizar las siguientes funciones: Abrir o proteger un capítulo, Cargar un archivo individual, Cargar un 'estilo' diferente o proteger un nuevo 'estilo', Enviar a impresión un capítulo, Salir de Ventura. Las opciones que comprenden el menú FILE son:

NEW: Borra la pantalla y el archivo presente de memoria.

OPEN CHAPTER: Permite trabajar con un capítulo creado anteriormente. Todos los archivos asociados a el también se abrirán simultáneamente.

SAVE: Protege en-disco el capítulo presente y todos sus archivos asociados.

SAVE AS: Protege en disco el capítulo presente con otro nombre.

ABANDON:Borra de memoria la versión presente del capítulo y la reemplaza con la última versión protegida.

LOAD TEXT /PICTURE: Agrega archivos de texto o esquemas al capítulo presente.

LOAD DIFFERENT STYLE: Cambia de estilo al capítulo presente.

SAVE AS NEW STYLE: Protege los cambios de estilo efectuados, generando un nuevo archivo de estilo (STY).

TO PRINT: Imprime todo o una parte del capítulo presente.

DOS FILE OPS: Efectúa algunas operaciones con archivos que emplea MS-DOS.
; *:* 

#### CAPITUL03. EL PROGRAMA DE AurOEDIClON VENTURA

#### EDIT.

La opción EDIT del menú principal permite modificar el contenido del capítulo presente. Trabaja en modo 'frame', en modo texto o en modo gráfico. Las funciones del menú EDIT son:

CUT:Borra y almacena en memoria temporal lo seleccionado ya sea texto, párrafo o gráfica.

COPY:Almacena en memoria temporal lo seleccionado, ya sea texto, párraío o gráfica.

PASTE: Recupera la información que se encuentra en la memoria temporal.

INS Special ítem: Esta opción funciona sólo en modo texto y permite incluir en el capítulo, cuadros de texto, notas de pie de página, referencias para el índice, fracciones y colocar 'frames'.

EDIT Special item:Trabaja en modo texto y permite modificar aquello que se ha incluido utilizando INS Special ítem.

Remove Text/File: Funciona en los modos FRAME y GRAPHIC únicamente. Borra archivos del 'frame' actual o bien borra un archivo de la lista asignada para no formar parte del capítulo.

File Type/Rename: Funciona en los modos FRAME y GRAPillC únicamente y renombra los archivos del frame actual.

#### VIEW.

Para un mejor manejo y revisión de los documentos creados por ventura, la opción VIEW del menú principal permite: Ver el documento a diferentes escalas y presentaciones así como cambiar de mddo de trabajo. Permite la revisión de párrafos, gráficos, textos y en general cualquier 'FRAME'. En este menú se encuentran las siguientes alternativas:

Facing Pages View: Vista de ambas páginas de una hoja

Reduced View: Vista de toda la Página

Normal View: Retorno a tamaño normal

Enlarged View: Amplifica la página al doble

•,

Como cambio de modo entiéndase activar alguna de las cuatro alternativas de trabajo de Ventura:

Modo 'FRAME'

Modo 'párrafo

Modo texto

--~- ---·--·--~~-

Modo gráfico

### CHAPTER.

Los documentos creados en Ventura requieren de una cierta presentación o formato general válido para todo un capitulo. El formato general se establece con los comandos de la opción CHAPTER del menú principal.

PAGE SIZE & LAYOUT: Define orientación y tamaño de la hoja de impresión, páginas por hoja e inicio de numeración.

CHAPTER TYPOGRAPHY: Tipografía de un texto dentro de un capítulo.

UPDATE COUNTERS:Establece numeración de páginas, tablas y figuras dentro del capítulo.

AUTO-NUMBERING: Numeración automática de párrafos a varios niveles.

RENUMBER CHAPTER: Realiza una renumeración de un párrafo al ser editado.

RE-ANCHOR FRAMES: Liga un frame a un texto. Reubica información relacionada al ser editada.

HEADERS & FOOTERS: Define textos guias para todas las páginas (encabezados y pies de página).

TURN HEADER ON: Muestra u oculta el texto guía superior de una pag.

TURN FOOTER ON: Muestra u oculta el texto guía inferior de una pag.

FOOTNOTE SETTINGS: Características de las notas de pie de página.

INSERT REMOVE PAGE: Añade o quita páginas de un capítulo. INSERT REMOVE PAGE: Añade o quita páginas<br>GO TO PAGE: Cambio a una página del capítulo.

La presentación general o formato de un capítulo es independiente del formato que se defma para una estructura u 'FRAME' creado.

FRAME. El menú frame controla el formato de los frames. Donde también se definen las características de la página que se maneja como un frame. El menú tiene las siguientes opciones:

Margin & columns: Define la cantidad de columnas, el tamaño de cada columna, la cantidad de espacio entre cada columna, los márgenes para una o varias páginas.

Sizing & Scaling: Define la correcta posición del frame, su tamaño, las características del dibujo que se inserta, la cantidad de espacios que rodean al frame.

Frame Typography: Corrige las características definidas en *el* menú Chapter Typography; y define la cantidad mínima de lfneas de un párrafo al inicio de una página, la

cantidad mínima de líneas de un párrafo al final de una página Se define si se desea el balance de columnas al finalizar un capítulo. Se define también la primera línea base de inserción de texto y la aceptación de ajuste de tipos definido en el menú Paragraph.

Anchors & Captions: Esta opción sirve para darle nombre a las ilustraciones de un frame e indicar si la leyenda va en algún lado de la figura. Se especifica la forma de marcar las identificaciones de las figuras.

Repeating Frame: Indica que el frame es duplicado en varias páginas de un capítulo.

Vertical Rule: Define las características de las líneas verticales que se pondrán aliado izquierdo, derecho y entre columnas.

Ruling Line Above: Define el tipo de líneas horizontales que se ponen al principio de unframe.

Ruling Line Below: Define el tipo de líneas horizontales que se colocan al final del frarne.

Ruling Box Around: Define la característica de las líneas que forman el margen de tipo cuadro que se coloca alrededor de los márgenes del frame.

Frame Background: Define el color que se pondrá el fondo del frarne.

Image Setting: Esta opción solo es válida para frames que contienen imágenes y definen la tonalidad de color dentro de la imagen.

### **PARAGRAPH.**

El menú del Párrafo define los TAGs individuales (atributos de los párrafos) contenidos dentro de una hoja de estilo. Estos TAGs se usan para cambiar el formato del texto de cada uno de los párrafos de un capítulo.

Cada TAG define un juego de tipos de letra, alineamiento, espaciado, BREAKs (rup· turas), tabuladores, efectos especiales, características tipográficas y RULINGs (reglas) para un párrafo. En la hoja de estilo se almacena una colección de TAGs más el formato, los márgenes y columnas del FRAME de página. Xerox Ventura Publisher incluye una serie de hojas de estilo diseñadas por profesionales de la tipografía.

Antes de seleccionar alguna opción del menú de Párrafo, es necesario activar la función TAGs y seleccionar un párrafo.

El TAG Body Text está reservado por Xerox Ventura Publisher. Sin embargo, aunque las características de BodyText pueden cambiarse el nombre mismo no puede eliminarse. El texto no formateado con algún T AG específico, automáticamente se formatea corno Body Text.

Hay que hacer notar que antes de poder cambiar las características de un  $TAG$ , es preciso seleccionar primero un párrafo que tenga asignado dicho TAG. Esto permite ver cómo aparecen las características del TAG, así como ver el efecto de los cambios efectuados.

CECAFI -36.

Å

CAPITUL03. EL PROGRAMA DE AUTOEDICION VENTIJRA

# ------- ...

Cualquier característica asignada al texto usando la función Editar Texto tiene prioridad sobre el TAG de párrafo.

Las alternativas del menú de Párrafo son:

 $\mathbb{C}^{\times}(\mathcal{G})$ 

FONT: La opción FONT define el tipo de letra, el tamaño del tipo, el estilo del tipo (realzado,itálica) y el color para cada párrafo.

ALIGNMENT: controla la forma en la que se alinea el texto en una columna. los controles disponibles incluyen alineamiento a la izquierda, centro, a la derecha o justificado, partición por guiones si/no; primera línea sangrada/fuera de margen; y la anchura máxima de columna o FRAME.

SPACING: La opción SPACING controla el espacio entre líneas y párrafos y establece márgenes temporales.

BREAKS: Un BREAK es una interrupción en el flujo de texto entre párrafos. Tras un BREAK el siguiente párrafo puede empezar en una nueva línea (BREAK de línea, al principio de una nueva columna (BREAK de columna), al principio de una nueva página o FRAME. (BREAK de página), o al principio de la siguiente página o FRAME izquierda o derecha (BREAK de página antes/hasta la izquierda/derecha).

Además, el BREAK puede ocurrir antes, después o antes y después del párrafo. Por ejemplo, si se selecciona un BREAK de página antes y después, cualquier párrafo formateado con este TAG empezará al principio de una nueva página 'y será el único párrafo de dicha página. ·

ALLOW WITHIN :controla si se van a permitir BREAKs de línea dentro del párrafo. Cuando se selecciona No, el párrafo no se divide entre dos páginas.

KEEP WITH NEXT :Obliga el párrafo seleccionado a aparecer siempre en la misma página que el siguiente párrafo. Esta opción es muy útil para títulos.

TAB SETIINGS: Los TABS SETTINGS (tabuladores) horizontales se utiliza para alinear texto o números.

Siempre que se eñeuentra un carácter de tabulación horizontal en el texto. Xerox Ventura Publisher sitúa el siguiente carácter en la posición del siguiente tabulador. Se pueden poner hasta dieciséis tabuladores por párrafo. El texto se puede alinear de forma que la pane derecha, central izquierda o decimal (en el caso de los números) del texto o números se alinee con el tabulador.

El espacio creado por el tabulador se puede rellenar con cualquier carácter. Estos caracteres de relleno se llaman puntos guía.

Cuando se utilizan tipos de letra con espaciado proporcional, no se pueden formatear tablas de forma fiable utilizando espacios entre las entradas. Por ello, es preciso utilizar tabuladores para que las columnas se alineen correctamente.

SPECIAL EFFECTS: Permite añadir una Letra Mayúscula Capitular o una Marca Inicial al principio de un párrafo. El tipo de la marca inicial o de la letra Capitular se puede seleccionar independientemente del resto del párrafo.

#### ATIRIBUTE OVERRIDES:

Cambia las características del texto tales como el subrayado, el suprarrayado, los subíndices y los superíndices.

TYPOGRAPHY SETTINGS: (controles tipográficos) permite controlar las características tipográficas de cada párrafo incluídos la compactación, el espaciado de letras, el espaciado entre palabras. RULING: Los tres menúes de RULING (línea) funcionan de la misma forma y ofrecen la posibilidad de colocar líneas por encima, por debajo y alrededor de un párrafo.

Se pueden colocar hasta tres líneas, cada una de distinto grosor y con distinto espacio entre cada línea por encima, por debajo, o alrededor del párrafo. A cada conjunto de líneas se le puede asignar textura y color y las líneas pueden ser a trazos.

UPDATING TAG LIST: (actualizar la lista TAG) permite eliminar, cambiar los nombres, etcétera de los TAGs de la hoja de estilo.

### GRAPHICS.

Permite realizar tres funciones principales: Poner un gráfico delante o detrás, Cambiar las características de línea y aspecto, Crear una retícula (grid) sobre la que se dibujarán todos los gráficos. Presenta el siguiente menú

SHOW ON ALL PAGES: Muestra el gráfico seleccionado en todas las páginas.

SENO TO BACK: (poner detrás) Toma el gráfico seleccionado y lo coloca detrás de todos los gráficos asociados al frarne actual.

BRING TO FRONT: (poner delante) Toma el gráfico seleccionado y lo coloca delante de todos los gráficos asociados al frame actual

UNE ATTRJBUTES: (características de línea) Permite cambiar el grosor, color y forma de los extremos de la línea colocada alrededor de cada gráfico. Se pueden salvar las características de línea mediante la opción "Defaults: save to", y aplicarlas mediante la opción "Defauirs: Load from".

FILL ATTRJBUTES: (características de Aspecto) Permite cambiar el color y fondo de cada gráfico. Pueden también salvarse la características del fondo mediante la opción "Defaults": Save to", y aplicarlas mediante la opción "Defaults: Load from".

SELECT ALL: (seleccionar todos) Selecciona todos los gráficos asociados al frame actual. Se puede desactivar la selección de un gráficos, sin desactivar la selección del resto, pulsando la tecla shift, y sin soltarla, apuntando al gráfico seleccionado y pulsando el botón del "mouse" una vez.

GRJD SETTINGS: (definir retícula) Define una pieza invisible de papel para todos los gráficos del frame actual. Todos los gráficos se ajustan a los puntos de la retícula de este papel para gráficos cuando se dibujan o mueven.

### OPTIONS.

Sus funciones principales son: Establecer las opciones de formato de la pantalla y la impresora, añadir o eliminar "fonts" (tipos), realizar operaciones multicapítulo.

Presenta el siguiente menú:

. *.!* ~··

SET PREFERENCES: (preferencia) Permite: Mostrar u ocultar atributos de la lista de posibilidades "Assignment List", Controlar el tamaño por debajo del cual se convierte en texto simbólico "greeked", Crear o no copias de los archivos, Cambiar velocidad a que dos pulsaciones del botón del "mouse" se reconocen con "OK", Cambiar el carácter de tabulación para números decimales, Activar/desactivar la compactación de palabras en pantalla, Ajustar o no el espacio interlínea cuando se cambia el tamaño de los tipos de letra.

SET RULER: (regleta) Permite definir distintas unidades de medida para las regletas horizontal y vertical de la pantalla.

PRJNTER INFO: (impresora) Permite cambiar impresoras, conexiones de impresoras tipos de pantalla e impresora. También permite dirigir la salida impresa un archivo.

ADD/REMOVE FONTS: (Añadir/eliminar tipos) Permite añadir, tipos "fonts" adicionales a la impresora. Permite desactivar la carga por software de cada tipo.

 $SH~~W/HIDE$  SIDE-BAR: (mostrar/ocultar funciones) La barra lateral (sick-bar) es la parte izquierda de la pantalla que contiene el Selector de Funciones (Function Selector), la lista de posibilidades (Assignment List), el indicador de Selección Actual (Current Selection Indicator) y el contador de páginas (Page Counter). Ocultar funciones elimina toda la Barra Lateral, dejando ver más de la página.

SHOWIHIDE RULERS: (Mostrar/ocultar regletas) Activa o desactiva las regletas de las partes superior e izquierda de la pantalla.

SHOW/HIDE COEUMN GUIDES: (Mostrar/ocultar guías columnas) Pinta tenues lfneas en la pantalla para mostrar la guía de cada columna.

SHOWIHIDE ALL PICTURES: Sustituye los dibujos e imágenes por una caja rectangular gris, para aumentar la velocidad de dibujo en pantalla. Los dibujos se imprimen, independientemente de que en la pantalla estén ocultos o mostrados.

SHOW/HIDE TABS & RETURNS: (Mostrar/ocultar tabuladores y retornos) Muestra marcas visibles de tabuladores, espacios no fin de línea (breaking spaces), marcas de fin de párrafo, marcas de fin de archivo, puntos de índice, anclas de "frame" (frarne anchors) y guiones discrecionales.

SHOW/HIDE LOOSE LINES: (Mostrar/ocultar líneas holgadas) Remarca las líneas que superan la anchura máxima de la opción "Typographic Controls".

T' 'RN COLUMN SNAP ON/OFF: (Encajar frame en columna)Obliga a todos los . 3. ames" a alínearse con los lados de las guías de columna del frame de página guía.

#### CAPITULO 3. EL PROGRAMA DE AUTOEDICION VENTURA

TURN LINE SNAP ON/OFF: Obliga a que todos los "frames" se alinien con el espaciado interlínea de Texto Normal "Body Text" del frame de página base.

MULTI-CHAPTER: (Múltiples capítulos) Permite combinar un gran número de capítulos en una Publicación. Después se podrá imprimir, generar tabla de contenidos o crear un índice de toda la publicación. Incluye un programa de utilidades que permite copiar todos los archivos asociados a un capítulo o publicación.

#### 3.4 Creación de un documento en Ventura.

Explicaremos cómo debe usarse Ventura en el diseño de un documento. Los pasos que deberá seguir para producir su diseño son:

-Fuera de Ventura:

1.- Crear el esquema o domi en papel.

- En Ventura:

2. Crear una base de trabajo, empleando los siguientes pasos:

- Seleccionar o crear una hoja de estilo.

• Definir la presentación de la página.

- ·Crear, colocar *y* dimensionar los espacios internos (frames).
- Anexar un simple texto.

3.· Seleccionar la impresora a ser utilizada para obtener el primer original.

-Fuera de Ventura:

4.· Crear los archivos de texto externos.

5.- Crear los archivos con gráficas externas.

#### - En Ventura:

6.- Llenar los espacios o frames siguiendo los pasos:

- Vaciar los archivos externos de texto o de imágenes .

• Editar los archivos existentes o teclear nuevo texto.

-Utilizar las ayudas gráficas de Ventura para crear dibujos simples .

*1.·* Etiquetar texto con atributos tipográficos. •

## CAPITULO 3. EL PROGRAMA DE AUTOEDICION VENTURA .<br>. <u>------------------</u>

8.- Realizar ajustes.

- a la presentación de la página.

- al tamaño y posición de los frarnes.

9.- Imprimir el primer original mecánico.

-------------------------===------------\_...:-::-:::......-.-----=== ===.--.:-.::=-=-----------.::~-=---~-

CECAFI - 41-

## **UNIVERSIDAD NACIONAL AUTONOMA DE MEXICO**

## **FACULTAD DE INGENIERIA**

**VENTURA (PARTE 11)** 

NOTAS ELABORADAS EN EL CENTRO DE COMPUTO ACADEMICO POR ING. ABANIA URIOSTEGUI MONDRAGON ING. LAURA SANDOVAL,MONTAÑO

MARZO 1993

# **CONTENIDO**

### **INTRODUCCIÓN**

## **CAPITULO!**

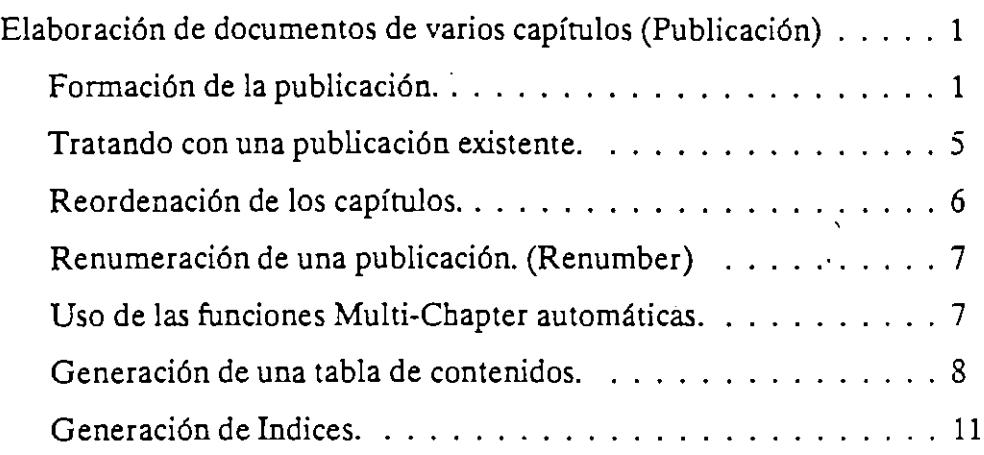

~---- ----------------

## **CAPITULO II**

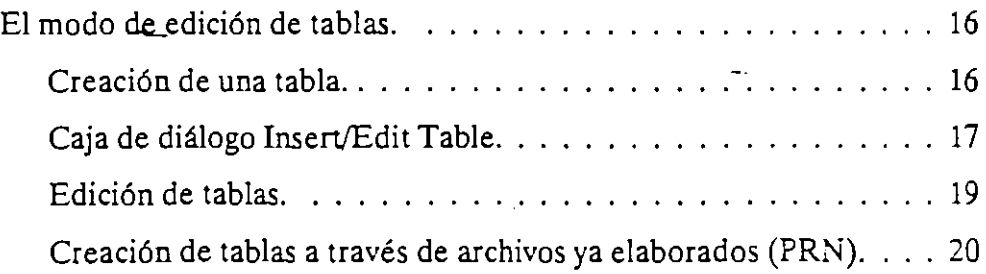

### CAPITULO III

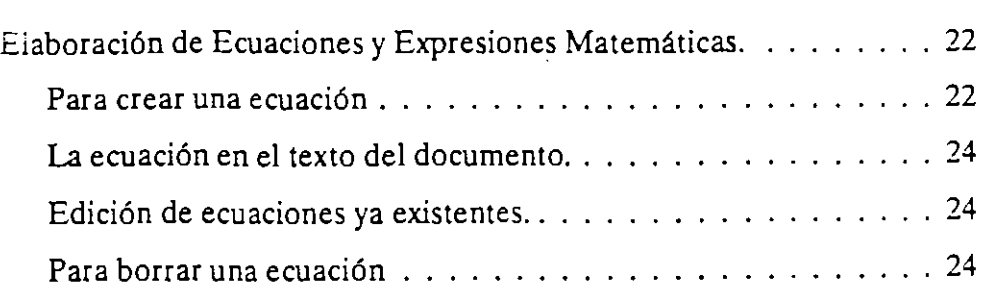

### **CAPITO IV**

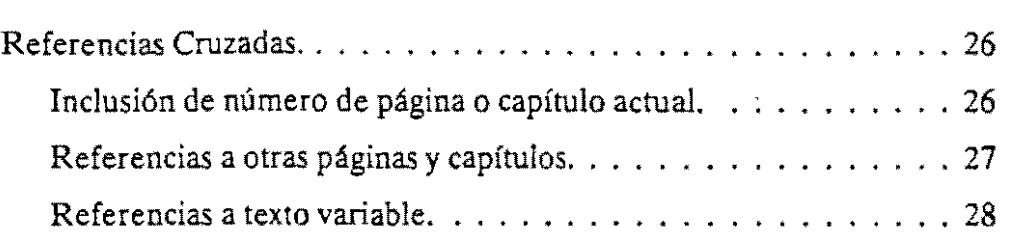

### **CAPITULO V**

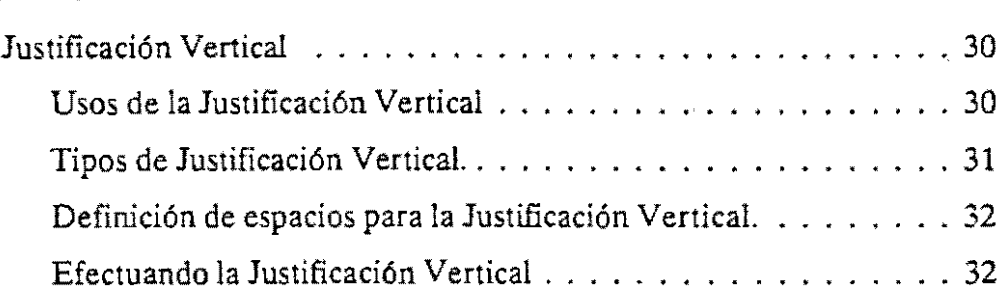

# **INTRODUCCIÓN**

-----·----·

Ventura Publisher es un programa formador de páginas, el cual tiene como objetivo elaborar documentos de alta calidad sin recurrir a elementos tipográficos y de diseño externos a éste. Ocupando adecuadamente las herramientas que nos proporciona Xerox Ventura Publisher podemos lograr dicho objeto.

Es por lo anterior que el estudio sobre este programa no se limita a conocer las funciones y opciones con las que cuenta, sino es necesario aplicar técnicas de diseño aunado al ingenio propio de cada participante en la elaboración de documentos.

Esta segunda parte del curso tiene como objetivo conocer y aplicar las funciones avanzadas del programa, así como de las opciones de la extensjón profesional.

- 1 -

# **CAPITULO 1**

### **Elaboración de documentos de varios capítulos (Publicación)**

Una publicación es una colección de capítulos organizados de forma que puedan ser tratados como un todo. Por lo que una vez escrito el texto, añadirle los dibujos y compuestos los capítulos que integrarán la publicación, se está listo para usar las posibilidades Multi-Chapter de Ventura, para conjuntar los capítulos individuales en una publicación.

Se puede imprimir una publicación entera, como capítulos individuales o como páginas individuales o grupo de páginas adyacentes. *Al* hacerlo, se pueden renumerar automáticamente todas las páginas, tablas y figuras a lo largo de toda la publicación de forma que los números sigan una secuencia desde la primera página hasta la última. Mediante las órdenes Multi-Chapter de Ventura se puede además generar tablas de contenidos e índices de forma automática.

En forma general, para elaborar un documento de varios capítulos se deben seguir los siguientes pasos:

- Definición de la hoja de estilo "común"
- **Generación de cada capítulo**
- Para cada capítulo definir;
	- $\mu$  numeración de capítulo
	- $\overline{a}$  numeración de página

#### **Formación de la publicación.**

Cualquier capítulo particular o grupo de capítulos organizados con las 'Jcilidades Multi-Chapter es denominado por Ventura una publicación. Cada -

CECAFI Elaboración de documentos de varios capítulos (Publicación)

vez que se créa una publicación ya sea que se esté creando una nueva publicación o archivando una existente, Ventura usa todos los archivos diferentes de texto, gráficos o generados por él que estén asociados con esa publicación o con capítulos archivados que estén relacionados con ella.

Para crear una publicac;ón de Ventura se usan las órdenes Multi-Chapter, seleccionando los capítuíos que constituirán la publicación desde el cuadro de diálogo Multi-Chapter. Aunque Ventura ofrece varias funciones Multi-Chapter, unicamente aquellas que estén actualmente activas aparecerán con intensidad normal en el cuadro de diálogo en cada momento.

#### **La opción Multi-Chapter de Ventura.**

Para tener acceso a la opción Multi-Chapter debemos hacer lo siguiente:

- Seleccionar el menú OPTIONS
- Dentro de su respectivo menú seleccionar Multi-Chapter (última alternativa)

Si es la primera vez que se abre el cuadro de diálogo Multi-Chapter Operations, no aparecerá seleccionada ninguna publicación. La barra de título en la parte superior del cuadro de diálogo pondrá, por ejemplo:

#### C:\ TYPESET\ UNTITLED.PUB

y la Lista de Asignaciones estará vacía. En caso de que no sea la primera vez<del>q</del>ue se abre el cuadro de diálogo Multi-Chapter Operations, Ventura mostrará el camino de directorio correspondiente a la última publicación usada, seguido del nombre del archivo de publicación que se creó la última vez, por ejemplo:

#### C:\LIBROS\HOMBRE.PUB

#### **Funciones del Multi·chapter**

Si se seleccionan las opciones Multi-Chapter mientras se trabaja con un capítulo o después de cambiar una hoja de estilo, Ventura mostrará un cuadro de alerta para permitir que se salven los cambios y posteriormente mostrará el cuadro de diálogo:

*Multi-Chapter Operations* 

con el capítulo actual en la lista. Si el capítulo en el que está trabajando va a formar parte de la publicación, seleccione:

**4** Add Chapter

en caso contrario, seleccione:

- $\blacksquare$  New (para limpiar la publicación)
- **und interpreteurs** beleccione Add Chapter.

Después de haber hecho cualquiera de las dos posibilidades anteriores, Ventura mostrará el cuadro de diálogo

#### *Item Selector*

con una lista de capítulos desde, la que ha de seleccionar los que se añadirán a la publicación. Cuando se hayan añadido los capítulos deseados, seleccione:

 $\blacksquare$  Save As.

Nuevamente aparecerá el cuadro de diálogo

#### *Item Selector*

- Introduzca el nombre para esa nueva publicación en la línea: Selection
- Por último pulse sobre OK o pulse RETURN.

Cuando se haya completado este proceso, el nombre de la nueva publicación aparecerá en la barra de título encima de la Lista de Asignaciones y Jos capítulos seleccionados se incluirán en la publicación. Cada uno de estos pasos se describe detalladamente a continuación.

#### **Una publicación nueva. (New)**

Una vez que se ha seleccionado el cuadro de diálogo Multi-Chapter Operations, se carga en la Lista de Asignaciones la última publicación seleccionada. Optar por:

• New para limpiar la publicación actual (o la última publicación seleccionada). La barra de título mostrará: UNTITLED,PUB y la Lista de Asiganaciones aparecerá vacía .

CECAFI Elaboración de documentos de varios capítulos (Publicación)

Cuando no hay ninguna publicación seleccionada, están activas únicamente dos opciociones: Open y Add Chapter.

#### Inclusión del primer capítulo. (Add Chapter)

La orden Add Chapter abre un cuadro de díalogo:

#### *Item Selector*

el cual muestra los archivos de capírulos que se encuentran en el camino seleccionado. Si el capírulo que desea no se encuentra localizado en ese camino, deberá moverse a través de los directorios y seleccionar el capírulo apropiado de la misma forma que seleccionaría un capítulo para cargarlo en el área de trabajo. Una vez seleccionado el archivo de capítulo, reaparecerá el cuadro de diálogo Multi-Chapter Operations con el archivo de capírulo, reaparecerá el cuadro de diálogo Multi-Chapter Operations con el archivo de capítulo listado en la Lista de Asiganaciones. En caso de que se quieran añadir varios capítulos, se tiene qúe repetir este proceso para cada capítulo, ya que únicamente se puede añadir un capítulo de una vez. ·

#### Eliminación de un capítulo. (Remove Chap)

Se puede borrar un capítulo de una publicación en cualquier momento. Para ello se deberá hacer lo siguiente:

- Seleccionar el capítulo en la Lista de Asignaciones (con !o que aparecerá en ví<del>de</del>o inverso). Entonces, estará disponible Remove Chap (mostrada en intensidad normal).
- Para borrar el capírulo de la publicación seleccione Remove Chap (Aún cuando se seleccione esta opción el capítulo permanecerá sin cambios en el disco).
- Para hacer permanente el cambio de la publicación seleccione Save.

#### Dando nombre a una publicación. (Save As)

Cuando haya al menos un capítulo en la Lista de Asignaciones, ya se puede dar nombre a la nueva publicación. Haciendo lo siguiente:

Seleccionar la orden Save As.

• Posteriormente aparecerá el cuadro de diálogo Item Selector, en el cual se puede introducir el nombre de la publicación, el nombre no deberá sobrepasar el espacio de la extensión (máximo 8 caracteres).

•

Se puede colocar el nombre de la publicación en cualquier directora *y*  en el disco que se quiera. Por ejemplo, si se está creando una publicación que contiene varios capítulos para guardarlos en el disco rígido, puede querer colocarlos en el directorio donde residen los capítulos u otros archivos de la publicación en un subdirectorio maestro de la publicación.

Se puede usar el cuadro de diálogo Item Selector para moverse a través de los directorios. Cuando aparezca el nombre del camino en el que quiera colocar la publicación, introduzca el nombre de la publicación en la línea Selection. Es recomendable elegir un nombre descriptivo para la publicación.

• Una vez introducido el nombre de la publicación en la línea Selection, pulse sobre OK o pulse RETURN. En caso de que se omita la extensión, la extensión **.PlJB** se añadirá automáticamente al nombre de archivo de la publicación. El nombre de la nueva publicación aparecerá en la barra de título encima de la Lista de Asignaciones.

### **Tratando con una publicación existente.**

Una vez que-se ha creado la publicación, se pueden añadir, reordenar o borrar ms capítulos. Además, se puede archivar la publicación o crear una tabla de contenidos *y* un índice que incluya información de todos los capítulos.

#### **El uso de Save.**

Cuando a una publicación que ya se le ha dado un nombre, se le han realizado nuevas modificaciones, es necesario protegerla, para ello puesto que la publicación ya tiene un nombre basta con que se seleccione la opción:

**Save** 

La publicación será protegida bajo la ruta *y* nombre que se presentan en la barra de título encima de la Lista de Asignaciones.

#### Apertura de una publicación. (Open)

Se puede tener acceso a una publicación en cualquier momento, estando en el cuadro de diálogo Multi-Chapter Operations, mediate la orden:

Open

*Al* seleccionar esta orden, aparecerá un cuadro de diálogo :

#### *Item Selector*

el cual mostrará los archivos de publicación. Seleccione uno de los archivos de publicación de ese directorio o localice en los directorios hasta que encuentre el que contiene el archivo de la publicación deseada. Cuando se trabaja con una publicación, Ventura muestra un cuadro de alerta cada vez que se haga un cambio importante, el cual nos pregunta si se desea salvar (Save) o abandonar los cambios realizados (Abandon).

Si se desea salvar la publicación, seleccione Save; si se quiere abnadonar el trabajo y volver a empezar, seleccione Abandon. En caso de' que salve cada capítulo justo antes de añadirlo a la publicación, no se verá este cuadro de alerta.

#### Reordenación de los capítulos:

ó.

Ventura reúne y numera automáticamente los capítulos de una publicación de acuerdo con el orden en que los nombres de capítulo aparecen en la Lista de Asignaciones. El primer capítulo de la Lista de asignaciones se numerará como capítulo 1, el segundo como capítulo 2 y así sucesivamente. Si un capítulo está en el orden incorrecto (por ejemplo, el capítulo que se quiere numerar como el 3 sigue al capítulo 5), se pueden reordenar en el cuadro de diálogo Multi-Chapter operations sobre la Lista de Asignaciones de la publicación. Para ello se deberán seguir los siguientes pasos:

- **•** Se deberá colocar el cursor sobre el nombre del capítulo que se desea reordenar y mantenga pulsado el botón del ratón, aparecerá un ícono en forma de mano.
- Arrastre el nombre del capítulo a su posición correcta en la Lista de Asignaciones.
- Una vez situado en la posición correcta suelte el botón del ratón, el título del capítulo aparecerá en la posición deseada.

··-----

### Renumeración de una publicación. (Renumber)

Una vez que tengan agrupados los capítulos que conformarán la publicación y en el orden deseado, se procede a renumerar la publicación. Ventura es capaz de numerar páginas entre límites de capítulos, cambiando automáticamente todos los números pertinentes a lo largo de toda la publicación. Para ello una vez ordenados los capítulos y salvada la publicación se procede a seleccionar la orden:

#### Renumber

Con lo cual se llevará a cabo la numeración de toda la publicación. Si se realiza cualquier cambio a un capítulo de la publicación, se tendrá que volver a utilizar la orden

#### Renumber

para actualizar los números. Antes de comenzar a renumerar la publicación, Ventura muestra un cuadro de alerta, permitiendo efectuar la operación, el cuadro presenta la orden de renumerar

#### Renumber

la cual sirve para numerar secuencialmente todos los capítulos, páginas, figuras, tablas y encabezamientos de todos los capítulos incluídos en una publicación. Se debe asegurar que la opción Update Counters (del menú Chapter) esté establecida individualmente a previous Number + 1 en cada capítulo subsecuente al primero al igual que cada contador.

La otra opcion es:

cancelar (Cancel)

la cual nos vuelve a Muti-Chapter Operations, cancelando la operación de renumeración.

#### Uso de las funciones Multi-Chapter automáticas.

Ventura tiene la opción de generar automáticamente dos tipos de tablas:

- Tabla de Contenidos
- Tabla de Indices

Elaboración de documentos de varios capítulos (Publicación)

Ventura permite crear automáticamente una tabla de contenidos, establecer los números para los encabezamientos y pies de página para imprimir la publicación multi capítulo completa, establecer los números de sección y crear un índice. Cada operación se realiza· detectando los nombres de etiquetas de párrafo especificados y las páginas de la publicación en donde aparecen los nombres de etiqueta de párrafo.

~-------------\_\_.. \_\_ \_

#### **Aspectos de numeración.**

Antes de crear la tabla de contenidos o el índice, se deberá comprobar que tiene preparado el archivo de la publicación para que las funciones automáticas produzcan los resultados esperados. Es inútil anotar los nombres de etiqueta de párrafos que se asignan a los distintos niveles de numeración. Los números que aparecen automáticamente cuando se ha optado por utilizar las órdenes de insertar el número de capítulo y el número de página ( $(C#$ ) y  $(P#)$ ) están basados en los nombres de etiqueta de los encabezamientos y subencabezamientos que se quieren numerar. También, se deberá asegurar de que todos los nombres de etiqueta para los distintos niveles sean los que se quieren y que están deletreados correctamente en el texto. De otro modo, se saltará algún elemento cuando Ventura genere la tabla de contenidos o el índice o cuando se haga la numeración automática.

Es importante que los capítulos de la publicación aparezcan en el orden correcto es decir desde el primero hasta el último.

#### Generación de una tabla de contenidos.

Cuando se construye una tabla de contenidos a partir de las etiquetas de los párrafos incluidos en el capítulo, Ventura genera un archivo de texto con un nombre derivado del nombre de la publicación y la extensión .GEN. Este archivo se usará más tarde para crear un capítulo, que se puede imprimir entonces como parte de la publicación. Después de crear el archivo, Ventura genera etiquetas para cada parte de la tabla de contenidos y cada nivel de encabezamiento a partir del texto de los capítulos que componen la tabla de cotenidos. Después de crear un capítulo para la tabla de contenidos, se tendrán que asignar los atributos de texto a cada etiqueta de párrafo. Como con todas las etiquetas generadas, Ventura utiliza la etiqueta Body Text del primer capítulo de la publicación como formato por default para las etiquetas de la tabla de contenidos que genera.

Para genear la tabla de contenidos se realizan los siguientes pasos:

**CECAFI** 

- 8-

- Seleccionar del menú Options la opción de Multi-Chapter
- Se abre la publicación que necesita dicha tabla de contenidos (del inglés TOC).
- Seleccionar la orden Make TOC.

*Línea TOCFile.* Muestra el camino del directorio y el nombre del archivo de la tabla de contenidos. Se puede cambiar el texto de esta línea, para ajustarlo a las propias necesidades.

La *línea Title String.* Muestra el título de la primera página de la tabla de contenidos en la forma en que se imprimirá. Al igual que la línea anterior, se puede cambiar el texto de esta línea para ajustarlo a las propias necesidades.

Ventura puede albergar hasta diez niveles de encabezamiento cuando genera una tabla je contenidos. Sin embargo, no es necesario utilizar los diez niveles. Se pueden introducir algunos o todos los encabezamientos que se utilicen enla publicación. Por ejemplo, si se tienen múltiples niveles de encabezamiento, se puede escoger que sólo aparezcan los primeros tres niveles de encabezamientos en la tabla de contenidos. Es importante asegurarse de que el nombre de etiqueta para cada nivel se introduce exactamente como aparece el cuadro de diálogo Auto-Numbering (localizado en el menú de Chapter) para los capítulos, ya que se ignorará cualquier etiqueta errónea.

#### **Etiquetación de los encabezamientos.**

Se pueden utilizar las inserciones (Inserts) que se encuentra en la parte inferior del cuadro de diálogo Generate Table of Contents para indicar cómo se quiere que aparezca la información de preformateo como tabu! : iones, números y etiquetas de párrafo.

Utilice Text Attr. Insert para colocar atributos de texto en las lineas individuales de la tabla de contenidos. De este modo, ;ólo se tiene que introdueir el nombre de la etiqueta para colocar el encabezamiento en la lista de numeración automática. Se puede organizar la información de la tabla de contenidos en el orden que se desee: por ejemplo, puede aparecer primero el número de publicación, seguido del número de capítulo y del texto del encabezamiento.

La inserción Text Attribute aparece inicialmente como . Ventura reconoce como una orden de vuelta a los atributos de texto por default de la fuente actual. Se deberá borrar la 'D' y sustituirla por el atributo que se de;ea por ejemplo 'B' para bold (negrita) o '1' para cursiva.

----

··--

#### Números de capítulo y de página.

La inserción Chapter # permíte indicar dónde desea que aparezca el número de capítulo. Coloque el cursor de texto en la línea Level apropiada y pulse sobre la inserción del código de capítulo. Al realizar esto aparecerá  $[C#]$  en la posición del cursor de texto. De forma similar, la inserción Page  $#([P#])$  permite colocar el número de página en la tabla de contenidos. Después de colocar los códigos de número de página y de capítulo, puede designar los atributos de texto que se hayan de utilizar.

#### Tab.

El tabulador nos va pemútir situar un texto en una posición determinada y además ese espacio tenga una determinada presentación, es decir, que el espacio se muestre con puntos o algún otro caracter, por ejemplo:

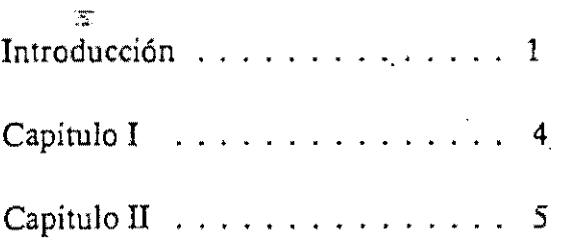

#### Definición de contenidos (etiquetas) para los niveles

Para introducir el nombre de la etiqueta, coloque el cursor de texto en la línea del nivel en que quiera introducirla y seleccione Tag Text. Aparecerá en la línea la orden con corchetes [\*tag name]. Utilice la tecla BACKSPACE o DEL para borrar UNICAMENTE las palabtras tag name (deberá conservar [\* y el ], e introducir el nombre correspondiente de etiqueta.

No deberá dejar espacio entre el asterisco y el nombre de etiqueta de párrafo.

#### Formatos para las entradas de la tabla de contenidos.

Las entradas que aparecen en la tabla de contexidos normalmente tienen los títulos de sección ajustados a la izquierda y lo números de página a la derecha. A menudo se utilizan caracteres de relleno (normalmente puntos y guiones) para enlazar ambas partes. Esto se puede conseguir insertando una tabulación (el símbolo que se muestra como una flechita apuntando a la derecha) entre el nombre de etiqueta y el número de página, tal como se muestra a continuación:

Level1: **[\*TITULO]-> [P#]** 

Level 2:  $[{}^*$ capitulo $] >[P#]$ 

Level 3:  $[$ \* bcapitulo $]-$ >  $[P#]$ 

Se tendrán que fijar las órdenes Tab para cada una de las etiquetas que Ventura genera para cada nivel de sección que se incluye. Estas etiquetas se designan como:

Z Sec1. Para el Level 1

Z Sec2 . Para el Level 2

y así sucesivamete.

Una vez terminado de dar las entradas de la tabla de contenidos se pulsará sobre OK para indicarle que se inicie su elaboración.

#### **Generación de lndices.**

Ventura crea automáticamente un índice basándose en los códigos que se hayan introducido en el texto. Para cada palabra (o frase) que se quiera incluir en el índice, se marca la palabra y después se introduce la cita para el índice. Cada código se tiene que introducir individualmente.

#### **lntroduccióñ de las referencias del índice.**

Antes de utilizar la orden Make Index de Multi-Chapter Operations, se han de designar las palabras a indexar dentro de cada capítulo. Para realizar esto se seguirán los siguientes pasos:

- Seleccionar el modo de trabajo texto (Text)
- Situarse sobre el texto que se desea sea entrada para el índice.
- Una vez que se ha introducido la marca en el texto, aparecerá un pequeño signo de grado (o) en el lugar de la referencia del índice, en caso de que no aparezca este símbolo de grado realizar lo siguiente:
	- ¤ Seleccionar el menú Options.
	- $\alpha$  Seleccionar la opción: Show Tabs & Returns.

CECAFI Elaboración de documentos de varios capítulos (Publicación)

Cuando el cursor está sobre la marca de la entrada del índice, el cuadro de selección actual muestra la palabra Index.

- Editar la entrada del índice colocando el cursor de texto a la izquierda de la entrada y seleccionar el menú Edit.
- Estando en el menú Edit seleccionar la orden Edit Special Item ( $\sim$ C).
- Posteriormente seleccionar la opción Index Entry (F3).
- A continuación, introduzca la información que Ventura ha de usar para ordenar el índice.

La selección Type of Entry, permite elegir si la entrada será una referencia directa al índice o si' se incluirá como una guía 'Ver' (See) o 'Ver también' (See Also). Si se selecciona el tipo de entrada See o See Also, la información que se coloque en la línea Secondary Entry se utilizará para generar esa guía.

En la línea Primary Entry, introduzca el encabezamiento principal con el que se quiere introducir el elemento.

La línea Primary Sort Key, permite introducir una clave de ordenación para que la entrada primaria aparezca en una posición alfabética diferente. Esto es útil para las entradas que comienzan con artículos (el, la). Por ejemplo, una entrada para la frase 'El hermoso invierno' se tendría lo siguiente:

Primary Entry: El hermoso invierno

Primary Sort Key: hermoso invierno

La línea Secondary Entry permite añadir un subencabezamiento opcional para que aparezca debajo de la entrada primaria o para añadir una guía a otra entrada de índice con una entrada See o See Also. La clave de ordenación funciona igual para la entrada secundaria que para la entrada primaria.

Por ejemplo una entrada particular podría tener una entrada secundaria que fuera 'Ultimo viaje' por lo que <e tendría lo siguiente:

Primary Entry: El hermoso invierno

Primary Sort Key: hermoso invierno

Secondary Entry: Ultimo viaje

Elaboración de documentos de varios capítulos (Publicación)

--.-~,-·------.---·~·----- -·-·~--- ' ---

Prímary Sort Key:

• Una vez proporcionados los datos corresponientes a la entrada del índice, seleccionar OK

Este proceso se repetirá para cada una de las entradas del índice.

#### **Orden de generación del índice.**

Para reunir automáticamente las entradas en un índice, realizar lo siguiente:

- Seleccionar el menú OPTIONS
- Dentro de su respectivo menú seleccionar Multi-Chapter (última alternativa)
- Open para abrir la publicación, a la que se creará el índice.
- Seleccionar la orden Make Index.

La *línea Index File* nos permite verificar que se está creando el índice para la publicación correcta. Los tres últimos caracteres del nombre del archivo serán IDX, los cuales nos permiten identificar que es un archivo de índices.

*Title String* muestra el título que se colocará al principio del índice. Se puede cambiar esta línea para que el encabezamiento se redacte de la forma deseada.

*Letter Headings* cuando está en On, se colocará la letra apropiada antes de cada grupo alfabético dentro del índice, por ejemplo la 'C' antes de las referencias que comienzan con 'C', 'D' antes de las que comienzan por 'D' y así sucesivamente. En caso de desactivar esta posibilidad. seleccionar Off.

*Before* #s. Esta orden hace que se inserte texto específico, tabulaciones o atributos de texto antes de los números de capírulo y de página. El valor por default inserta una tabulación.

*For Each* #.Esta orden denota la forma en que aparecerán los números de página y de capítulo, en este caso con guiones, como en '11-27', que es el formato por omisión .

*Between #s.* Esta orden denota la puntuación que se va a colocar entre cada ocurrencia de una entrada. El valor por omisión es una coma seguida de un espacio.

*After #s.* Esta orden denota la puntuación que se va a colocar después de la referencia de número de capítulo y página. El valor por default es sin puntuación.

*See.* Esta orden indica el texto que se va a colocar antes de una entrada de referencia cruzada, por ejemplo, si se quiere que todos aquellos índices que se definieron del tipo See en lugar de que aparezca la palabra See en inglés aparezca con otras palabras (probablemente en español) tales como: Ver a, Dirigirse a, etc.

*See Also.* Esta orden indica el texto que se va a. colocar antes de una entrada de referencia cruzada secundaria, por ejemplo, si se quiere que todos aquellos índices que se definieron del tipo See Also en lugar de que aparezcan las palabras See Also en inglés aparezca con alguna otra palabra tal como: Ver también.

Si se quiere añadir automáticamente atributos de texto específico a porciones particulares de la entrada del índice, como por ejemplo negrita para la entrada primaria y cursiva para la entrada See Also, se puede utilizar la orden lnserts para colocarlos en las líneas apropiadas.

Al terminar de ajustar las entradas, pulse sobre OK o pulse RETURN, con lo que comenzará el proceso de indexación.

 $\mathbf{v}$ 

Al generar un índice, Ventura reúne todos los códigos de todos los archivos de texto asociados con la publicación. Estos se guardan en un archivo nombreado por Ventura de forma automática, Ventura reemplazará las tres últimas letras del nombre de archivo con las letras INX y añade la extensión .GEN.

#### **Corrección del índice.**

Al momento de generarse el índice, podemos damos cuenta de que se han establecido correctamente las marcas de índice y que las entradas de índice se han deletreado correctamente. Se pueden corregir estos errores en el archivo de texto creado para el índice o se pueden hacer las correcciones dentro de los archivos orginales y volver a generar el índice. En caso de que ya exista el archivo de índices para la publicación, Ventura hará una pausa y permitirá decidir si se quiere sobreescribir el archivo existente o cancelar el proceso. Si se esta generando un nuevo índice para corregir los errores, seleccione Overwrite (sobreescribir).

### **Capítulos iniciales y finales.**

Después de crear la tabla de contenidos y el índice, se sale del cuadro de diálogo Multi-Chapter Operations, seleccionando Done y se componen cada uno de estos archivos en capítulos individuales.

Para cargar esos archivos de texto por primera vez en el área de trabajo se seguirá lo siguiente:

- Verificar que el área de trabajo se encuentre limpia, en caso de que no lo este seleccionar el menú File y posteriormente la opción de New.
- Una vez limpia el área de trabajo seleccionar nuevamente el menú File.
- Del menú File seleccionar Load Text/Picture
- Seleccionar Text y Generated como tipo de archivo de texto deseado.

# **CAPITULO II**

### **El modo de edición de tablas.**

La Extensión Profesional permite crear y editar tablas complejas, incluso aquellas con distinto tamaño de celdas. Una celda es el punto de la tabla en la que se cruzan una fila y una columna, donde se contiene un dato individual. Se puede pensar en una celda como en un párrafo que puede ser compuesto, espaciado, etc., igual que se hace con los párrafos de texto. Cuando se edita una tabla con la Extensión Profesional, se puede activar una celda pulsando sobre ella y entonces hacer cualquier carnbip en ella que se desee.

--------- .. ------------

#### **Creación de una tabla.**

Se puede crear una tabla en el modo Table Edit, o en el modo Text. En cualquiera de las dos formas, se debe tener texto en un frame.

No se puede crear o insertar una tabla dentro de un párrafo de texto. En lugar de ello, se debe crear o insertar antes, después o entre dos párrafos cualesquiera.

#### **Creando una tabla en modo Table Edit.**

Se puede crear una tabla entre dos párrafos cualesquiera haciendo los siguiente:

- Seleccionar el modo Table Edit.
- Colocar el cursor entre dos párrafos, donde se quiere que aparezca la tabla.
- Presionar el botón izquierdo del ratón sobre Ins New Table del Side-Bar. Aparecerá la caja de diálogo: Insert/Edit Table.
- Completar la caja de diálogo con las condiciones propias y dar OK.

"'""•"·······-- ·-'"-·-·~-------·-----··------------··-------

#### CECAFI

#### Creando una tabla en modo Text.

Alternativamente se puede crear una tabla desde el modo Text haciendo los siguiente:

- Seleccionar el modo Text.
- Colocar el cursor al final del párrafo, donde se quiere que aparezca la tabla.
- Seleccionar el menú Edit.
- Seleccionar Ins Special Item. Aparecerá un segundo menú.
- Seleccionar Table (o presionar la tecla F9). Aparecerá la caja de diálogo: Insert/Edit Table. "
- Completar la caja de diálogo con las condiciones propias y dar OK.

### Caja de diálogo Insert/Edit Table.

Esta caja de diálogo controla el formato de la tabla. Al crear una tabla se pueden especificar una serie de parámetros para darle fonnato de impresión. Esos parámetros son básicos, desde cuántos renglones y columnes debe tener la tabla hasta el número de espacios que se deben insertar entre los renglones y las columnas o entre la tabla y el texto que le rodea. Estos párrafos se indican mediante valores y elecciones que se dan o se hacen en este cuadro de diálogo.

# *of Rows, Columms.* Se puede especificar el número de fii2..S y de columnas que se desea para la tabla introduciendo el número de filas a la izquierda de la coma y el número de columnas a la derecha de la coma en la línea de valores  $\#$  of Rows, Columns.

 $\frac{1}{2}$ 

*Overall Width.* Se puede hacer que la tabla tenga la misma anchura que la columna actual de texto o se puede especificar una anchuré determinada para ella. Si se selecciona Custom (anchura definida por el usuuio) en la línea de valor Overall Width, será necesario editar los valores de anchura de la tabla en el cuadro de diálogo Table Column Widths.

*Horz. Alignment.* Esta opción es activada unicamente si se selecciono Overall Width Custom. En tal caso, será necesario definir si la tabla debe ser alineada horizontalmente de acuerdo con la columna actual. Ventura hará que el texto fluya alrededor de la tabla como lo hace con los frames.

CECAFI El modo de edición de tablas.

*BreakAcross Pages.* En ocaciones, una tabla puede ser demasiado larga para una columna o página en particular. Por lo que se le puede permitir a la tabla continuar a la siguiente página o columna a través de esta opción. De otra forma, Venrura forzará a que la tabla entera permanezca toda en la misma página.

# *of Header Rows.* Si se especifica que la tabla puede partirse entre páginas, se puede especificar también el número de renglones que conformarán la cabecera de la tabla que Venrura ha de repetir al principio de la continuación de la tabla. Las cabeceras de tablas se repiten íntegramente cada vez que se utilizan.

Líneas para la tabla.

Por default, Ventura coloca lineas formando un recuadro alrededor de la tabla.

La *línea de valor Box Around.* Se usa para separar la tabla del resto del texto.

*Horz. Gfid* y *Vert. Grid.* Los valores de entramado (Grid) se utilizan para separar las celdas entre sí en forma de líneas horizontales y líneas verticales, definidas por separado como líneas entre renglones (Horz. Grid) o entre columnas (Ven. Grid).

Internamente, Venrura tiene definidos cuatro tipos de líneas:

#### Z HIDDEN

Z SINGLE

#### Z <del>D</del>OUBLE

#### Z THICK

Sus nombres aparecen en la Lista de Asignaciones del modo Edición de Tabla. Por default Venrura asigna el tipo Z\_DOUBLE para el recuadro de alrededor de la tabla y Z \_SINGLE a las líneas horizontales y verticales del entremado. Una vez que aparezca la tabla en la página, se pueden cambiar el tipo de línea colocando el cursor de tabla en cualquier celda, pulsando sobre ella y a continuación pulsando sobre otro tipo de línea de la Lista de Asiganaciones.

*S pace Above* y *Space Below.* Detennina cuánto espacio agregar entre la tabla y el párrafo de arriba o de abajo, para separla del resto del texto.

*Space Between Rows/Columns.* Especifica cuánto espacio debe dejar Ventura entre los renglones y a la izquierda de las columnas, para separarlas entre sí.

CECAFI **El** modo de edición de tablas.

*Ven. Just at Top/Bottom.* Especifica la cantidad máxima de espacio que Ventura debe insertar encima y debajo de la tabla para centrarla en un frame o en una página introduciéndo un número en la línea de valor de justificación.

#### **Inclusión de texto en las tablas.**

---- ·--~-------------- ---------·-- ---·--··-··--------- ----------------- .. ---------- ------ ··---- ---

Cuando se era una tabla, Ventura la trata como parte del texto. Trata cada celda como un párrafo separado. Para realizarlo se seguirá lo siguiente:

- Seleccionar el modo Text
- Mover el cursor a la primer celda y comenzar. Una vez que el cursor esté dentro de la celda, se puede introducir tanto texto como se desee. Si se escribe más texto del que cabe en la línea, el renglón entero se expande para acomodarlo.

Ventura aplica un tag de default llamado Table Text a cada entrada en cada celda.

#### **Edición de tablas.**

Una vez cue se ha colocado una tabla en la página, se puede modificar como se desee. Algunos comandos de edición se localizan en la L'sta de Asignación. en el modo Table Edit.

El primer paso para modificar una tabla es seleccionar la celda o grupos de celdas. Si quieres ajustarla:

- Habilitar el modo Table Edit.
- Colocar el cursor al comienzo de la sección.
- Presionar y arrastrare! botón del ratón hasta el final del área que se desea seleccionar.

Cuando se libera el botón del ratón el área seleccionada es resaltada con· líneas punteadas. También se puede ver el rango de celdas en la actual sección.

Siempre que se selecciona un rango de celdas, se pueden insertar renglones o columnas; borrar, copiar y colocar renglones y columnas;

CECAFI El modo de edición de tablas.

cambiar el ancho de columnas; aplicar atributos de celdas y aplicar cambios globales a celdas.

Los comandos cut, copy y paste trabajan de la misma manera que aquellos que lo hacen en otros modos. Seleccionar cualquier parte de un renglón o columna y seleccionar cut o copy desde el menú Edit. Se presentará una caja de diálogo en la cual pregunta si se desea borrar (cut) renglones o columnas. Se puede también cancelar la operación. El mismo modo corto de teclado puede aplicarse en el modo tabla como en todos los otros modos.

También. se puede cambiar el ancho de columna de la siguiente manera:

- Seleccionar la columna a la que se desea modificar su ancho.
- Seleccionar el modo Edit.
- Seleccionar Set Column Width, aparecerá la caja de diálogo Table Column Width. Para cambiar ancho de columnas primero seleccionar el número de columna correcto. Entonces seleccionar si se desea una anchura fija (Fíxed) o variable (variable), y proporcionar el número. Repetir para cada columna que se desea cambiar. '

La opción Fixed permite cambiar en la medida proporcionada.

La opción Variable utiliza cualquier espacio a la izquierda, abajo cuando las columnas fijas han sido cambiadas. El número que se proporciona determina cómo el espacio abajo a la izquierda es reservado. Si la columna 1 es cambiada a 3 y la columna 2 a 1, la primer columna es 3 veces el espacio definido para la columna 2.

#### Creación de tablas a través de archivos ya elaborados (PRN).

Se pueden elaborar tablas de archivos que encuentren en otros paquetes tal como Dbase o Lotus o cualquier otro manejador de base de datos. Para ello la información se deberá de pasar a ASCII (estos paquetes tienen esta opción) para que se pueda llevar a cabo la creación automática de la tabla en Ventura.

Cada renglón en la tabla corresponderá a un registro, mientras que la celda constituirá campos individuales.

Se pueden tener problemas cuando los campos estén completamente llenos y no se identifique una columna u otra.

 $\bar{\mathcal{E}}^{\rm{in}}_{\rm{L}}$ 

Una vez que el archivo tenga el formato correcto e impreso a disco, esto produce una forma simple de convertirlo a una tabla de Ventura. Para realizarlo seguir lo siguiente:

- Poner el cursor en la posición donde se desea aparezca la tabla.
- Seleccionar el menú File.
- **Seleccionar Load Text/Picture.** 
	- $\overline{z}$ : Elegir que el tipo de archivo sea Text
	- $\alpha$ . Dentro de la caja de diálogo Load Text/Picture una de las opciones es PRN-to-table, seleccionarla.
	- $\overline{A}$ : Seleccionar OK.
- Seleccionar el archivo impreso que se creo en algún otro paquete tal como Dbase por ejemplo.

El archivo PRN-to-Table es convertido a un archivo de texto con la extensión TBL. Cualquier cambio hecho al texto de tabla deberá reflejarse en el archivo TBL y no el archivo original PRN.

Una vez que se tiene la tabla se comienza a darle el formato deseado.

# **CAPITULO III**

## **Elaboración de Ecuaciones y Expresiones Matemáticas.**

La creación de ecuaciones y expresiones matemáticas en Ventura se realiza a través de las funciones especializadas con las que se tienen en la extensión profesional.

Por medio del editor de ecuaciones se pueden crear expresiones matemáticas y científicas incluyendo simbología especial.

#### **Para crear una ecuación**

- Habilitar el modo texto
- Colocar el cursor en el sitio donde irá la ecuación. Si es necesario, crear un párrafo vacío (un ENTER solo).
- Optar por Ins Special Item del menú Edit
- **Cuando aparezca el menú secundario, escoger Equation. Aparecerá una** pantalla de Edición de Ecuaciones. La pantalla de edición de ecuaciones consta de dos partes; en la parte superior se incluyen los códigos para la ecuación. En la parte inferior se muestra la ecuación tal como se presentará en el texto.
- Incluir el código de la ecuación.

En el código de la ecuación podemos distinguir varios elementos, los cuales se describen a continuación:

 $\overline{A}$  Simbología simple. Aparece en la ecuación de forma literal; esto es, tal y como se presenta en el código. Ejemplos: +, -, X, Y,, ), tan, etc.

- ):( Simbología especial. En este tipo de simbología se tienen las letras griegas como  $\sigma$ ,  $\Pi$  y cuyo código es "sigma", "PI" correspectivamente.
- ):( Comandos. Son códigos que definen una función; como ejemplos tenemos: sqrt (raíz cuadrada), sub (subíndice), sum (sumatoria), int (integral), etc. Como son funciones, estas palabras reservadas deben ir acompañadas de argumentos que pueden ser símbolos simples, símbolos especiales o bien otros comandos.

Ejemplo. El código:

Sqrt  $\{x \text{ sup } 2^x + y \text{ pi } \text{ sup } 2\}$ 

produce

#### $\sqrt{x^2 + 7^2}$

 $\,\overline{\mathtt{u}}\,$  Elementos de edición.

En la expresión anterior se puede observar el uso de llaves " $\{\}$ " y tildes " $-$ ". Las llaves se emplean para agrupar argumentos de las funciones. Las tildes se emplean para dejar en la expresión espacios en blanco ya que si se dejan los espacios en el código no se toman en cuenta.

Una vez que se han identificado los elementos de la  $\epsilon$ mación que se creará, la simbología simple y especial se introduce directamente con el teclado. Para la introducción de comandos, Ventura nos ofrece una facilidad a través de la opción Choose Equation text del menú Edit estando en la pantalla de edición de ecuaciones.\_

Podemos observar que esta opción nos proporciona las funciones más comunes como son:

- $\,\overline{\mathtt{u}}\,$  fracciones
- ):( subíndices/superindices
- $\overline{H}$  raíz cuadrada
- $\mu$  sumatoria
- $\overline{H}$  integral
- $E$  matrices
- $\mu$  columna centrada
- $\overline{A}$  pila centrada

•

CECAFI Elaboración de Ecuaciones y Expresiones Matemáticas.

#### **l::t** paréntesis

Una vez que se selecciona la función deseada, se cambian los argumentos para la ecuación en particular.

Hay que recordar que si la función tiene más de un argumento, los ' argumentos deberán estar encerrados con llaves.

- Finalizar la introducción del código de la ecuación.
	- $\mu$ . Del menú Edit optar por EXIT Equation Editing o.
	- $\mu$ . La  $\alpha$ 1 ación se presenta en el lugar donde se había colocado el cursor antes de introducirse a la pantalla de edición de ecuaciones.

#### La ecuación en el texto del documento.

Podemos observar que la expresión matemática, por extensa que sea, esta definida como un solo elemento especial del tipo ecuación. Esto se puede ver colocando el cursor de texto sobre la ecuación y notando que el cuadro· indicativo tiene la palabra 'Equation'.

#### Edición de ecuaciones ya existentes.

Si se desea modificar una ecuación existente:

- Habilitar el modo texto
- Colocar el cursor sobre la ecuación a modificar
- Optar por Edit Special Item del menú *Edit*
- Realizar las adecuaciones al código de la ecuación
- Optar por Exit Equation Editing del menú Edit o bien.

#### Para **borrar** una ecuación

• Habilitar el modo texto
•

 $\bar{v}$ 

- Colocar el cursor sobre la ecuación a modificar
- **Pulsar delete.**

# **CAPITO**

·--···----·--·--------

 $\mathcal{E}$ 

# **Referencias Cruzadas.**

Las referencias cruzadas son elementos de un documento que, como lo indica su nombre, hacen referencia a alguna figura, tabla, pie de figura o texto desde ,\_.:o lugar del documento.

Las referencias cruzadas tienen numerosas aplicaciones en las publicaciones profesionales. En los periódicos, revistas y boletines se utilizan las referencias para indicar la continuación de notas o artículos en otras páginas. En los libros las referencias son hacia figuras, tablas, páginas y capítulos.

Creando las referencias cruzadas a través de las funciones que nos ofrece Ventura para ello, se evitan posibles errores **al** efectuar movimientos de los elementos a los que son refenciados ya que se hace la actualización automática.

Existen 3 tipos de Referencias en Ventura.

- Inclusión de número de página o capítulo actual
- Referencias a otras páginas y capítulos
- Referencias a texto variable.

**Inclusión de número de página o capítulo** actual.

- Entrar a modo texto
- Colocar el texto donde se quiera incluir el número de página o capítulo
- Seleccionar 'Ins Special Item' del menú Edit o Ctrl-C
- Optar del menú secundario 'Cross Ref

CECAFI Referencias Cruzadas.

- **•** Si se desea incluir el número de página actual, optar por  $P#$  en la línea Refer to. Para incluir el número de capítulo actual optar por C# en la línea mencionada
- Seleccionar el formato de la página o capítulo
- DarOK

### **Referencias a otras páginas y capítulos.**

Estas referencias pueden ser usadas para referir texto o gráficas en otras páginas o capítulos en el documento.

Para realizar esto, se debe crear una liga entre el origen de la referencia y el -lugar a donde se refiere. Para esto, en el origen de la referencia (texto o frame) se coloca una 'marca' mediante una etiqueta única y en donde se hace la referencia se efectúa mediante esta etiqueta o marca.

Para colocar una 'marca' en el texto (origen de la referencia) .

- Entrar en modo texto
- Colocar el cursor en el origen de la referencia
- Optar por Ins Special Item del menú Edito
- Optar por 'Marker Name'
- Dar nombre de marca

Para colocar una 'marca' a un frame (origen de la referencia),

Se hará a través del ancla definida en la opción de Anchors & Captions.

- Entrar a modo frame
- Seleccionar el frame al cual se va a referenciar
- Optar por Anchors & Captions del menú Frame
- Dar nombre de Ancla que actuará como marca
- Dar OK.

-27-

Las marcas representan uno de los extremos de la liga en las referencias cruzadas. Ahora se pueden referir a ellas completando la liga; es decir, hay que definir el lugar donde irá la referencia.

 $\mathbf{S}^{\prime}$ 

Para colocar la referencia:

- Entrar a modo texto.
- Colocar el cursosr donde irá la referencia.
- Optar por Ins Special Item del menú Edito presionar Ctrl-C.
- Optar pro Cross Ref del menú secundario.
- En la línea At The Name, introducir el nombre de la marca para el texto o bien el nombre del ancla del frame al que se hará referencia.
- $\blacksquare$  Si se desea incluir el número de página de la referencia optar por P# en  $\therefore$  línea Refer To. Para incluir el número de capítulo, optar por C#.
- Seleccionar el formato de la página o capítulo.
- Dar<sub>OK</sub>.

Para que se coloque el número (de página o capítulo) en la referencia:

- Salvar el capitulo presente.
- Optar por Multi-Chapter del menú Options.
- Invocar la publicación con el o los capítulos que-utilizan la referencias.
- Optar por Renumber.
- Dar Done.

### **Referencias a texto variable.**

Este tipo de referencias trabajan de manera similar a las otras descritas anteriormente. Se emplean cuando se desean elaborar documentos en serie (por ejemplo, cartas, oficios, invitaciones, etc.) y cuyo conte:ido variará sólo en ciertos lugares del documento, como puede ser a quién va dirigido, el nombre de la empresa, etc.

í

CECAFl

,

Para crear una referencia a texto variable:

- Entrar a modo texto.
- Colocar el cursor donde el texto será variable.
- **Optar por Ins Special Item del menú Edit.**
- Optar por Cross Ref del menú secundario.
- En la línea de At The Name introducir el nombre de la variable.
- **E** En la línea de Refer To optar por  $V^*$
- $\blacksquare$  Dar OK

Repetir este proceso en cada punto del documento donde el texto será variable.

Antes de imprimir el documento, hay que definir la información que deberá ir en los puntos marcados como texto variable.

Para definir el texto:

- Entrar a modo texto.
- Optar por Ins Special Item del menú Edit
- Optar por Choose Variable Def del menú secundario.
- Introducir el nombre de la variable y el texto que irá en ei punto donde se encuentra ésta.
- DarOK

*Al* igual que las referencias a otras páginas y capítulos, el texto definido aparecerá al momento de renumerar el documento, a través de la opción Multi-Chapter del menú Options.

# **CAPITULO**

!

## **Justificación Vertical**

La justificacion vertical es otra función correspondiente a la Extensión Profesional de Ventura.

### Usos de **la Justificación Vertical**

La utilización de la justificación vertical en documentos les dá una mejor presentación, haciéndolos mucho más atractivos.

La justificación vertical consiste en colocar espacios entre líneas y párrafos para garantizar que las columnas tengan una 'altura' uniforme. El espacio que se añade en la justificación vertical provoca que la columna de texto se 'asiente' al margen inferior de la página.

Para que la justificación vertical pueda lleverse a cabo, hay que tomar en cuenta varios aspectos:

- $\overline{A}$  Se puede estar al final de un artículo, sección o capítulo y no tener suficiente texto para justificar la columna y lograr que se asiente al margen inferior.
- $\overline{A}$  Pueden existir párrafos que estén definidos para que se presenten en la misma columna que el párrafo que le siga; es decir, que en la opción de Breaks del menú Parragraph esté en Y es en la línea de Keep With Next. Esto provocaría que no se pudiera realizar la justificación vertical por falta de texto en la columna.
- $\overline{z}$  El uso de líneas huérfanas y viudas, en ocaciones forza a que el texto ocupe una nueva columna o página y al igual que el caso anterior, haya problemas al tratar de efectuar la justificación vertical.

### **Tipos de Justificación Vertical.**

Existen en Ventura dos tipos de justificación Vertical:

- **De Carda (Carding)**
- De Plumaje (Feathering)

Estos tipos de justificación difieren en la manera en que agregan espacios entre frarnes, párrafos y líneas. Cada uno tiene sus pros y sus contras.

### **Justificación de Carda (Card!ng).**

Cuando se opta por justificación de carda, los espacios entre los elementos de la página serán múltiplos del espacio de interlineado definido para los párrafos. Por ejemplo, si el espacio de interlineado es de 12 puntos, al realizar la justificación se agregarán espacios en unidades de 12, 24, 36 puntos; cualquier múltiplo de 12.

La ventaja de agregar espacios de esta forma es que permite la alineación del texto con la columna adyacente.

La desventaja que se tendria para este tipo de justificación vertical, es que algunas veces el diseño de la página queda poco atractiva, especialmente si se permite la justificación entre líneas de un párrafo. En este caso, algunas líneas tendrán espacios extra y otras no.

En general se utiliza la opción de carda (Carding) para elaborar:

Periódicos

Revistas

Boletines

 $\mathbb{R}^{1/2}$ 

### **Justificación de Plumaje (Featherlng).**

Este tipo de justificación vertical agrega el espacio que necesite para obligar que la columna de texto se, asiente en el margen inferior. El texto no necesariamente estará alineado con el texto de la columna adyacente. Si hay que añadir 14.5 puntos de espacio entre párrafos para efectuar la justificación lo hará sin $\pm$ mportar que el espacio interlineado sea de 12 puntos.

CECAFI Justificación Vertical

 $\cdots$   $\cdots$   $\cdots$ 

----·~·~-

 $\cdot$  .  $\mathcal{L}^{\mathcal{L}}$ 

ووسية

En general se utiliza la opción de plumaje (Feathering) para elaborar:

Libros

Volantes

Folletos

### **Definición de espacios para la Justificación Vertical.**

La opción que nos dá Ventura para realizar la justificación vertical permite se definan los espacios a añadir de acuerdo a ciertas reglas; añadiendo espacios primeramente entre frames, después entre párrafos y finalmente entre líneas.

Para cada elemento de la página, se puede indicar el monto máximo de espacio que pueda ser añadido para arriba y para abajo.

**Efectuando la Justificación Vertical** 

La justificación vertical se controla desde varias areas en Ventura; a través de:

- La opción Chapter Typography del menú Chapter.
- La opción Frame Typography del menú Frame.
- $\blacksquare$  La opción Paragraph Typography del menú Paragraph.
- La opción de Insert/Edit Table del menú Edit.

 $\sqrt{2\pi}$ Cuando Ventura realiza la justificación, lo hace suiguiendo un cierto orden. El espacio es añadido primeramente entre frames 'yé1 texto que se encuentre a su alrededor, no rebasando el máximo permitido por el usuario. Si la columna aún no alcanza el fondo de la página, se agrega espacio entre párrafos, también sin rebasar el máximo definido. Por último, se agrega espacio entre líneas en el párrafo. Si la columna no se justifica despúes de agregar estos espacios, se cancela y el aspecto original de la columna permanece.

Los pasos que de deberán realizar para efectuar la justificación vertical son:

• ·Definir espacios máximos para todo el capítulo a través de Chapter Typography.

CECAFI·

,,

. *.* ~.:

 $\sim 10$ 

 $\mathbb{R}^2$  is a set of  $\mathcal{I}^*$ 

 $\mathcal{O}(\frac{1}{2},\frac{1}{2})$ 

Justificación Vertical

- Definir espacios máximos a nivel frame (en caso de ser necesario). De esta manera se descartan Jos definidos a nivel capítulo, para el frame en particular.
	- Definir espacios a nivel párrafo a través de Paragraph Typography.
- Definir espacios máximos para las tablas a través de Insert/Edit Table.

### **Tipografía de Capítulo.**

A través de la opción de Chapter Typography del menú Chapter, se definen a manera global las carcterísticas de la justificación vertical para todo el documento.

*Vert. Just. Within Frame.* Aquí se define el tipo de justificación vertical que se desea; puede ser de carda (Carding) o de plumaje (Feathering).

*Vert. Just. Allowed.* Globalmente incrementa o decrementa el monto máximo de justificación definido para cada elemento de la página: l!neas, párrafos, tablas y frames. Sí el máximo espacio para un cierto párrafo fue definido a 12 puntos y si se introduce en esta línea 200 por ciento, entonces el máximo espacio será ' a 24 puntos. Se acostumbra a trabajar con el lOO por ciento.

*Vert. Just. Around Frame.* Determina que cualquier frame puede ser movido o no de su posición original para realizar la justificación vertical. Si se opta por Moveable, el espacio se agregará arriba y abajo de un frame. Si se agrega espacio entre párrafos o líneas arriba del frame, por supuesto, el frame se desplazará hacia abajo. Sisee opta por Fixed, el espacio no se agregará a ninguna línea, párrafo o labia que se encuentren arriba del frame. Mantiene el frame la distancia especificada hacia el tope de la página.

*At Top of Frame* y *At Bottom of Frame.* Se usan para indicar un máximo espacio arriba y abajo, respectivamente, de todos los frames del cápirulo. Si algún frame en especial no debe tener estas especificaciones, entonces sepueden descartar dándoselas a través de la opción Frame Typography.

### **Tipografía de Frame.**

Ocurre que puede haber necesidad de descartar las especificaciones para la justificación vertical definidas globalmente para ciertós frames. Para ello se pueden definir estas especificaciones para frames particulares a través de la opción Frame Typography del menú Frame. Esto se emplea para cuando los frames internos.contienen como elementos texto y otros frames.

### CECAFI

./ '

•. -J

. ..

.·

.  $\mathcal{E}$ 

 $\mathcal{E}^{\dagger}_{\bullet}$ 

Justificación Vertical

El cuadro de dfalogo de dicha opción contiene cinco líneas que definen especificaciones para la justificación vertical referidas al frarne en particular;

- Vert. Just. Within Frarne
- Vert. Just. Around Frame
- Vert. Just. Allowed

----· ... ---- ---·

- At Top of Frame
- At Bottom of Frame

Todas las especificaciones arriba mencionadas trabajan de igual manera que las definidas globalmente para todo el documento, excepto que estas afectan únicamente al frame seleccionado.

### **Tipografía de Párrafo**

A través de la opción de Paragraph Typography del menú Parágraph se puede tener el control del máximo espacio permitido para líneas y párrafos. Se puede especificar el espacio que puede ser agregado arriba y abajo de un parrafo en particular y qué tanto se puede agregar entre líneas de un mismo párrafo.

Esta opción se invoca para cada tipo de párrafo (tag) en que se quiera definir especios para efectos de justificación vertical. En muchos casos las columnas no logran tener buen aspecto si el espacio para efectuar la justificación se definió sólo a frames.

El cuadro de diálogo de la opción Paragraph Typography tiene tres líneas de · especificaciones para efecruar la justificación vertical: -

- Vert. Just. at Top of Para.
- At Bottom of Para.
- Between Lines of Pra.

Las dos primeras líneas permiten especificar el máximo espacio permitido arriba y abajo de los párrafos .

*Between Lines of Para.* Define un máximo espacio entre líneas del texto. Hay que tener cuidado con el uso de esta opción. Si se perrnite un espacio muy pequeño posiblemente se logre la justificación vertical; sin embargo, es difícil  $\therefore$ de leer párrafos con líneas muy cerradas.

## CECAFI Justificación Vertical

1

 $\mathcal{D}$ 

l

### **Inserción/Edición de Tablas.**

·El editor de tablas permite definir el máximo espacio extra arriba *y* abajo de las tablas, de manera similar al permitido para los párrafos. Las especificaciones se dán en el cuadro de diálogo Insert/Edit Table. Las tablas son tratadas de igual manera que a los párrafos para propósitos de justificación vertical.